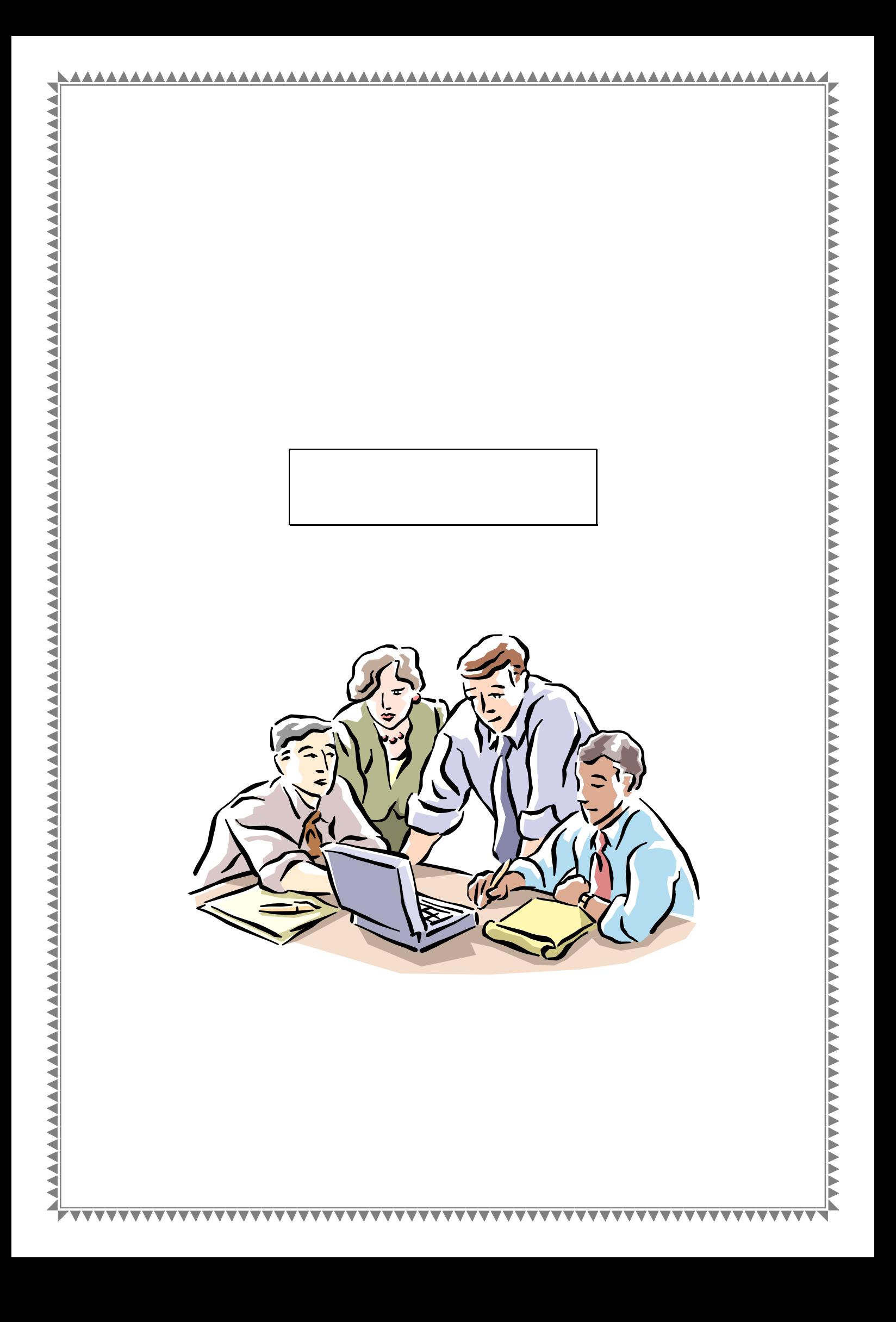

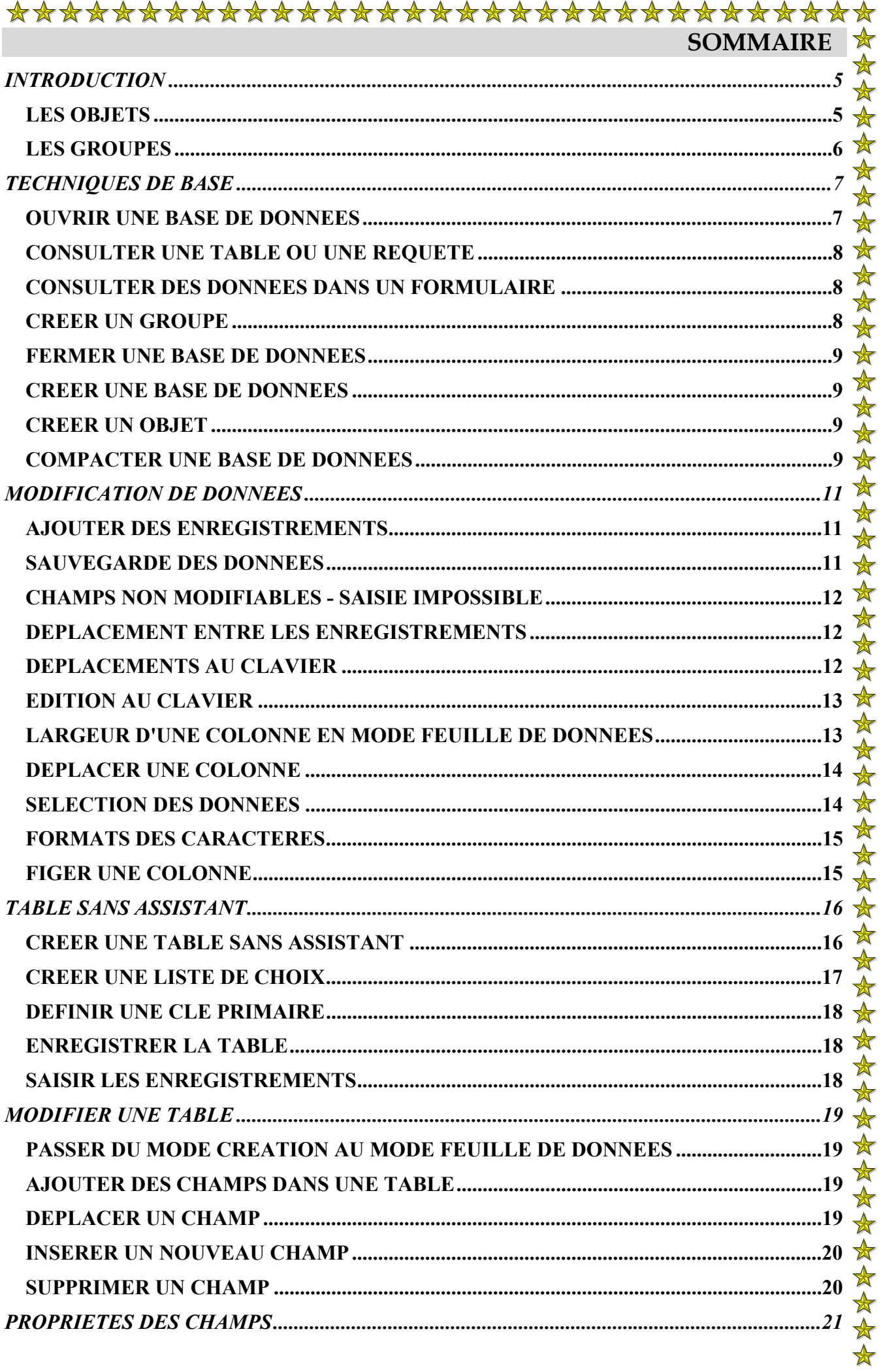

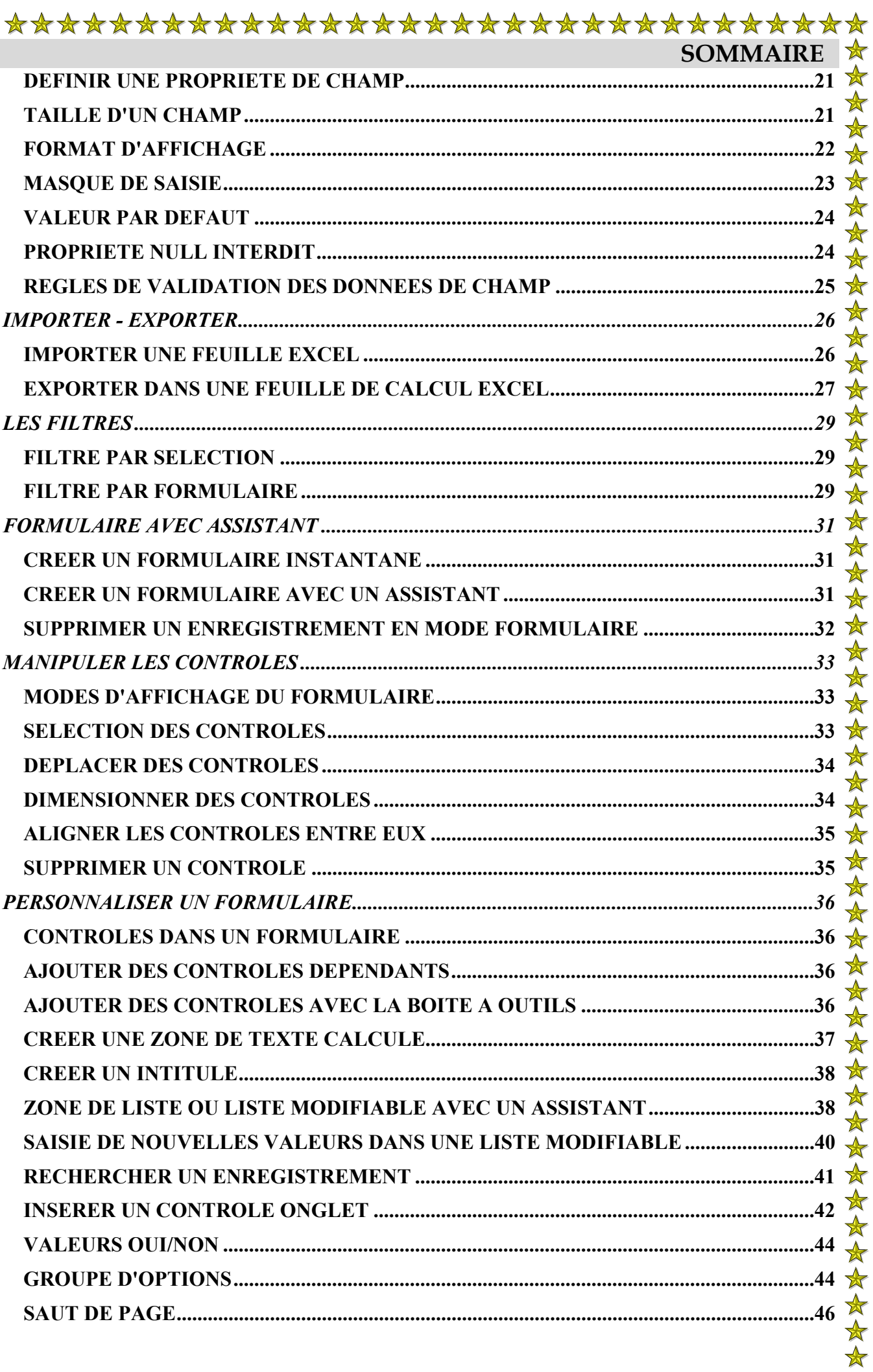

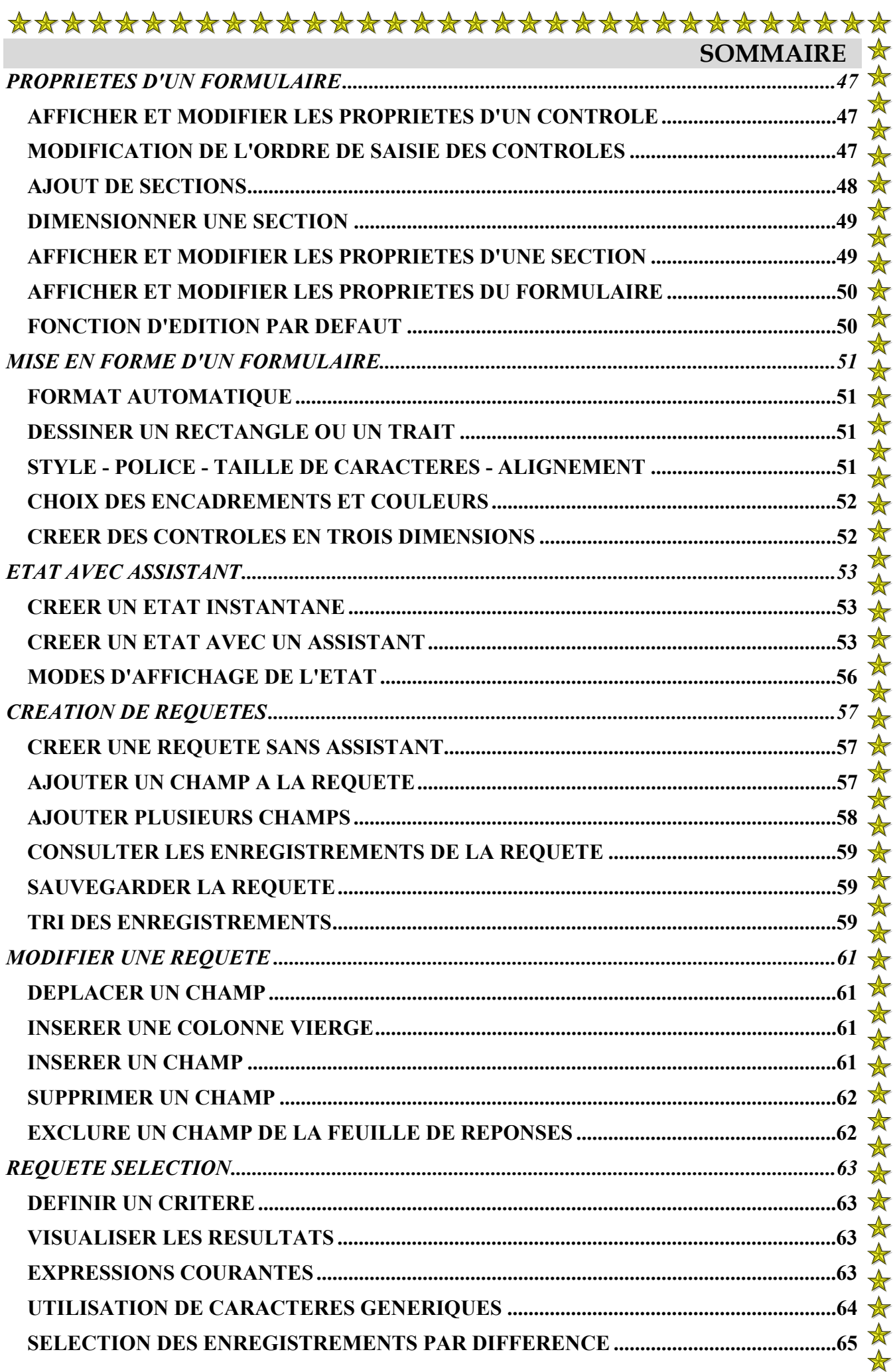

 $\ddot{\phantom{a}}$ 

 $\mathbb{Z}^2$ 

 $\mathbf{r}$  $\ddot{\phantom{a}}$  $\overline{a}$  $\ddot{\phantom{a}}$  $\mathbf{r}$  $\mathbf{r}$  $\mathbf{r}$ 

 $\mathbf{r}$ 

 $\frac{1}{N}$ 

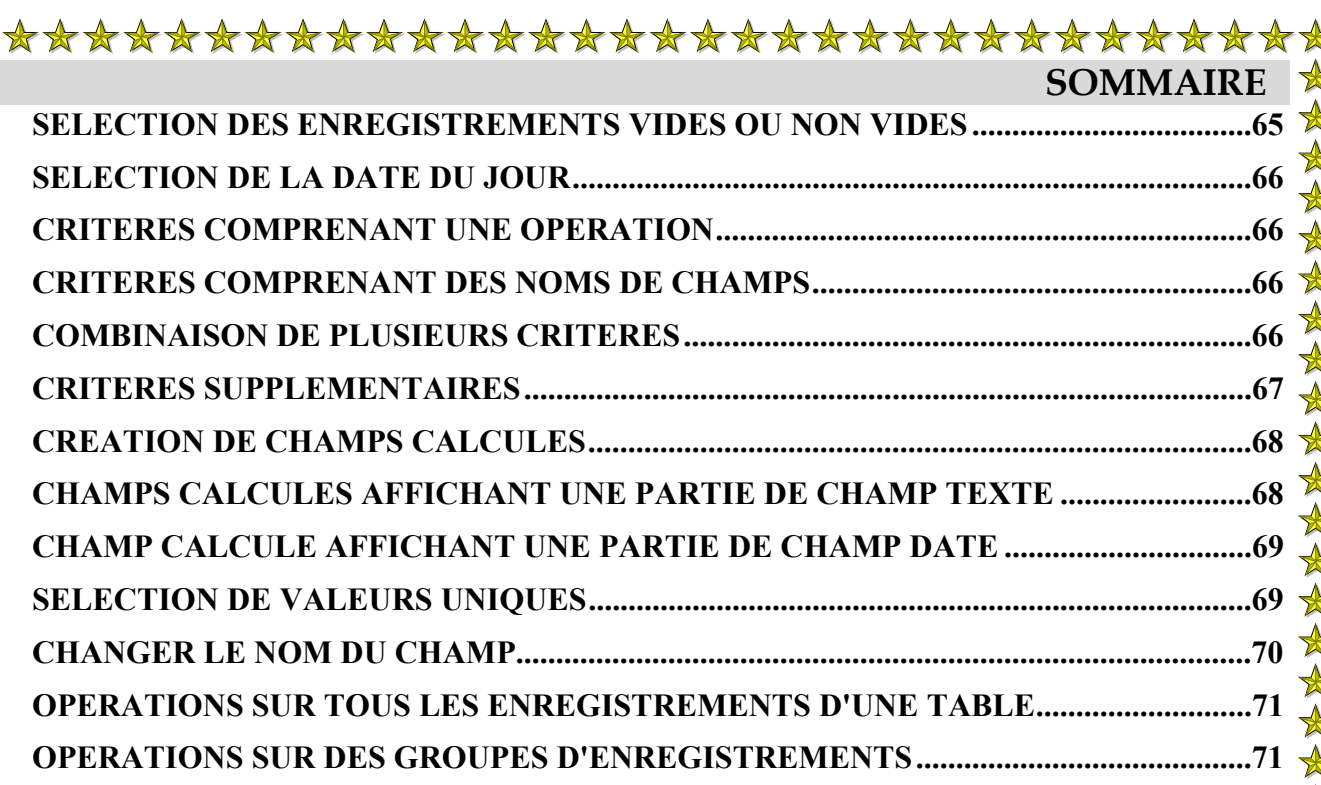

<span id="page-5-0"></span>Une Base de Données sert à stocker et à traiter des informations. On peut ainsi utiliser une Base de Données pour gérer un fichier Clients, un fichier du Personnel, un système de Commandes et de Facturation, un système de Gestion des Stocks, etc.

ACCESS est un Système de Gestion de Bases de Données Relationnelles. La particularité des Bases de Données Relationnelles est de pouvoir mettre en relation des fichiers (appelés ici Tables) différents en établissant des liens entre eux.

## **LES OBJETS**

Une Base de Donnée est composée de différents types d'objets ayant chacun une fonction propre.

#### Les Tables

Une Table comporte des données relatives à une catégorie d'informations. Elle est composée de champs (colonnes) et d'enregistrements (lignes).

#### Les Requêtes

Une Requête peut être considérée comme une interrogation posée à la Base de Données. Le résultat de la requête se présente comme une table, en lignes et en colonnes, composée des seuls enregistrements répondant à la question posée.

#### Les Formulaires

Un Formulaire est un format d'écran destiné à rendre plus agréable la consultation, la saisie ou la modification des données d'une table. Il facilite également le contrôle des informations saisies par l'utilisateur.

Un Formulaire peut également être basé sur une requête.

On pourra également insérer des sous-formulaires, basés sur d'autres sources, dans un formulaire principal.

#### Les Etats

Un Etat est utilisé pour définir le format selon lequel les données de la table seront imprimées. Un Etat peut également être basé sur une requête.

#### Les Pages

Un objet Page permet la création de pages Web accessibles par Internet ou sous un Intranet. Comme les Formulaires, les Pages sont des formats d'écran autour des données provenant d'une table ou d'une requêtes.

#### Les Macros

Une Macro est une suite d'instructions permettant d'automatiser l'exécution d'une suite d'actions répétitives.

#### <span id="page-6-0"></span>Les Modules

Un Module est un programme rédigé dans le langage Visual Basic. On utilisera un Module pour solutionner un problème trop complexe pour les macros

## **LES GROUPES**

Ils sont assimilables aux dossiers de Windows et contiennent des raccourcis vers les objets de la Base de Données.

Ils sont accessibles à partir de la barre Groupes située à gauche de la fenêtre Base de Données.

# *TECHNIQUES DE BASE*

## <span id="page-7-0"></span>**OUVRIR UNE BASE DE DONNEES**

On ne peut pas avoir plus d'une base de données ouverte à la fois.

- Cliquer **l'icône** Ouvrir
- *ou*  • **FICHIER**
- **Ouvrir** (CTRL+O)
- Sélectionner **l'unité** et le **dossier**
- Cliquer la **base de données** à ouvrir
- Cliquer le bouton  $\bullet$ Ouvrir

*ou*

Cliquer la **flèche** à droite du bouton

Ouvrir Ouvrir en lecture seule Ouvrir en exclusif Ouvrir en exclusif et en lecture seule

Cliquer **Ouvrir en lecture seule** ou **Ouvrir en exclusif** (empêche dans un environnement multi-utilisateur, les autres utilisateurs de modifier les données et les objets de la base de données)

La fenêtre affiche la liste des tables de la base de données. Les onglets d'objets offrent un accès direct à chaque objet de la base.

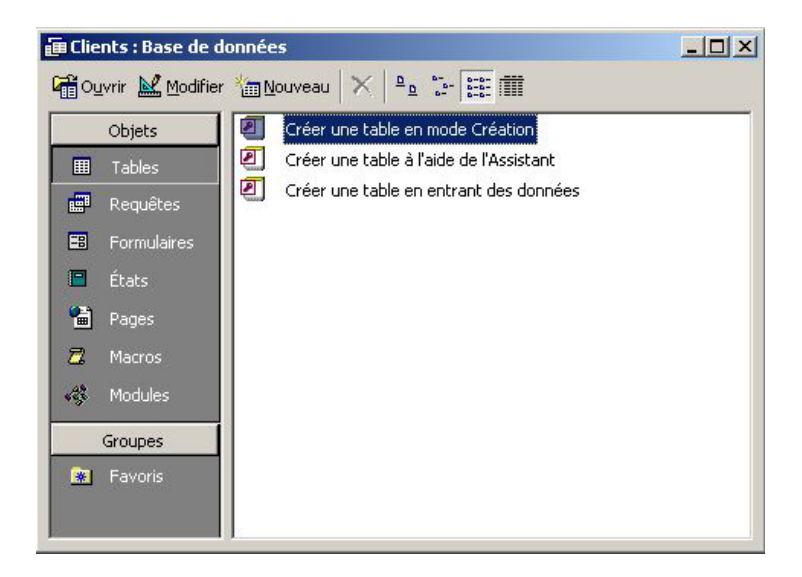

*Note:*

*On retrouve dans ACCESS la gestion des documents Favoris, identique à celle de Word et d'Excel. Idem pour les différentes formes d'affichage des fichiers.* 

## <span id="page-8-0"></span>**CONSULTER UNE TABLE OU UNE REQUETE**

- Cliquer **l'Objet** Tables ou cliquer **l'Objet** Requêtes
- **Cliquer deux fois** sur le nom de la **table** ou de la **requête** à consulter

*ou*

- Cliquer sur la **table** ou sur la **requête**
- Cliquer le bouton ACCESS affiche la table ou la requête en mode Feuille de données

## **CONSULTER DES DONNEES DANS UN FORMULAIRE**

- Depuis la fenêtre Base de Données, cliquer **l'Objet** Formulaires
- **Cliquer deux fois** le nom du **formulaire** à consulter
- *ou*
- Cliquer le **nom** du formulaire
- Cliquer le bouton Fourir

#### Mode d'affichage d'un Formulaire

- Cliquer la **flèche déroulante** à droite de **l'icône** Affichage
- **•** Cliquer le mode d'affichage désiré **El Mode Formulaire**

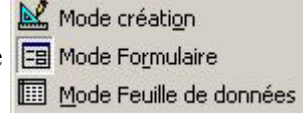

# **CREER UN GROUPE**

- Pointer un **espace vide** de la barre Objets ou de la **barre Groupes**
- Cliquer le **bouton droit** de la souris
- **Nouveau Groupe**
- Saisir le **nom** du nouveau Groupe
- Cliquer **OK**

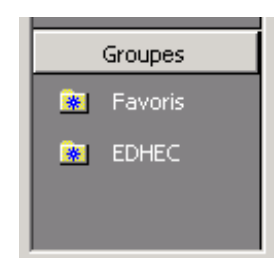

Pour ajouter le raccourci d'un objet à un Groupe

• **Faire glisser** le nom de **l'objet** dans le **Groupe** de destination.

### <span id="page-9-0"></span>**FERMER UNE BASE DE DONNEES**

- Activer la fenêtre Base de données (par F11 ou l'icône Fenêtre Base de données  $\blacksquare$ )
- **FICHIER**
- **Fermer**

### **CREER UNE BASE DE DONNEES**

On crée en fait un nouveau fichier dans lequel seront placés les tables et les objets de la base.

• Cliquer **l'icône** Nouvelle base de données  $\Box$ 

*ou*

- **FICHIER**
- **Nouvelle base de données** (CTRL+N)
- Prendre comme modèle **Base de données**
- Cliquer **OK** On pourrait aussi, par l'onglet Bases de données, utiliser un modèle préformaté
- Taper le **nom** de la base de données
- Sélectionner **l'unité** et le **dossier** de destination
- Cliquer le bouton Créer

ACCESS affiche alors la fenêtre "Base de données" à partir de laquelle on crée les objets de la base.

## **CREER UN OBJET**

Après avoir créé une base de données, la première étape consiste à créer des tables. Après quoi, on crée des requêtes, des formulaires, des états, et tous les objets qui aideront à exploiter les données contenues dans ces tables.

- Depuis la fenêtre Base de Données, **cliquer l'Objet** correspondant
- Cliquer le bouton

## **COMPACTER UNE BASE DE DONNEES**

Quand on effectue des modifications dans une base de données (ajout ou suppression d'objets), il arrive que son fichier se fragmente et n'utilise pas l'espace disque de façon optimale. Il est donc conseillé de compacter régulièrement la base de données afin d'en défragmenter le fichier. Le fichier de Base de Données est en général plus petit après compactage.

- On doit **fermer la Base de Données** avant de la compacter
- **OUTILS**
- **Utilitaires de base de données**
- **Compacter une base de données**
- **Sélectionner la base** de données à compacter
- Cliquer le bouton
- Rentrer le **nom** (il peut être identique), **l'unité** et le **dossier** de la base de données compactée
- Cliquer le bouton
- Cliquer **Oui** si on utilise le même nom

# *MODIFICATION DE DONNEES*

# <span id="page-11-0"></span>**AJOUTER DES ENREGISTREMENTS**

Applicable dans une table, dans une requête ou un formulaire.

Chaque table, requête ou formulaire contient un enregistrement vierge réservé aux nouvelles données, situé en fin de liste. Le sélecteur de cet enregistrement vierge contient un astérisque \*.

Saisie d'un nouvel enregistrement dans une table

- **Ouvrir** la **table**
- Cliquer dans la **première cellule** de la **dernière ligne** de la table, précédée par
- Saisir le **premier champ**
- Taper **TAB** pour accéder au champ suivant
- Effectuer la saisie du champ suivant
- Procéder ainsi pour chaque champ
- A la fin de l'enregistement, taper **TAB** pour passer à **l'enregistrement suivant** ACCESS sauvegarde alors automatiquement l'enregistrement saisi
- A la fin de la saisie, **fermer** la table

*Note: Pour ajouter des enregistrements sans visualiser les enregistrements existants, activer la commande ENREGISTREMENTS/Saisie de données. Pour réafficher le contenu de toute la table, activer la commande ENREGISTREMENTS/Afficher tous les enregistrements.* 

Symboles d'enregistrements:

- $\blacktriangleright$ Enregistrement en cours (contenant le pointeur)
- $\mathscr{I}$ Crayon: modification de l'enregistrement en cours

## **SAUVEGARDE DES DONNEES**

ACCESS sauvegarde automatiquement les modifications lorsque l'on passe à un autre enregistrement, ou lorsque l'on ferme le formulaire ou la feuille de données.

Sauvegarder l'enregistrement courant (sans passer au suivant)

• Taper **MAJ+RETOUR**

*ou*

- **ENREGISTREMENTS**
- **Sauvegarder l'enregistrement**

## <span id="page-12-0"></span>**CHAMPS NON MODIFIABLES - SAISIE IMPOSSIBLE**

#### Champs NuméroAuto

ACCESS assigne automatiquement un numéro séquentiel pour chaque enregistrement. Ce type de champ est souvent utilisé comme numéro d'enregistrement ou "clé primaire"

Champs Calculés ou issus de certains types de requêtes Calculs effectués par ACCESS

Champs verrouillés ou désactivés (Formulaire)

Si la propriété "Verrouillé" d'un champ a pour paramètre "Oui" ou si sa propriété "Activé" a pour paramètre "Non", on ne peut pas modifier son contenu Si on utilise ACCESS dans un environnement multi-utilisateur, on ne peut pas modifier les données d'un enregistrement verrouillé par un autre utilisateur

Champs dans un formulaire en lecture seule ou dans une base de données verrouillée

Si la propriété "Modif autorisée" du formulaire a pour paramètre "Non" ou si les données sous-jacentes sont dans une base de données verrouillée, aucune modification n'est possible.

# **DEPLACEMENT ENTRE LES ENREGISTREMENTS**

### Par les menus

- **EDITION**
- **Atteindre**
- Cliquer **Premier** ou **Dernier** ou **Suivant** ou **Précédent** ou **Nouvel enregistrement**

#### Par les boutons de déplacement

- Premier enregistrement
- Enregistrement précédent
- Enregistrement suivant
- Dernier enregistrement
- Nouvel enregistrement

#### Atteindre un enregistrement précis

• Taper **F5**

*ou*

- **Cliquer deux fois** sur le **numéro** d'enregistrement courant • Enr: 14 |  $\left| \cdot \right|$  |  $\left| \cdot \right|$  |  $\left| \cdot \right|$  |  $\left| \cdot \right|$  |  $\left| \cdot \right|$  |  $\left| \cdot \right|$  |  $\left| \cdot \right|$  |  $\left| \cdot \right|$  |  $\left| \cdot \right|$  |  $\left| \cdot \right|$  |  $\left| \cdot \right|$  |  $\left| \cdot \right|$  |  $\left| \cdot \right|$  |  $\left| \cdot \right|$  |  $\left| \cdot \right|$  |  $\left| \cdot \right|$  |  $\left$
- Taper le **numéro** d'enregistrement à atteindre et **valider**

# **DEPLACEMENTS AU CLAVIER**

**TAB** Champ suivant **MAJ+TAB** Champ précédent **Pos 1** Premier champ de l'enregistrement (après sélection d'un champ)

<span id="page-13-0"></span>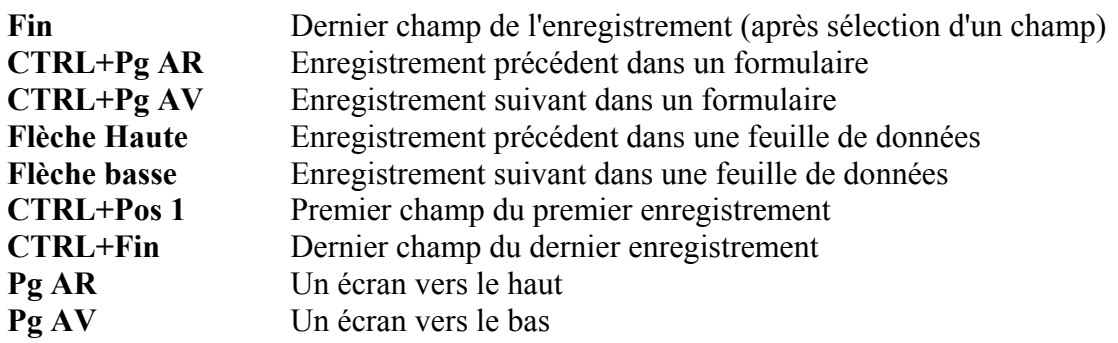

### **EDITION AU CLAVIER**

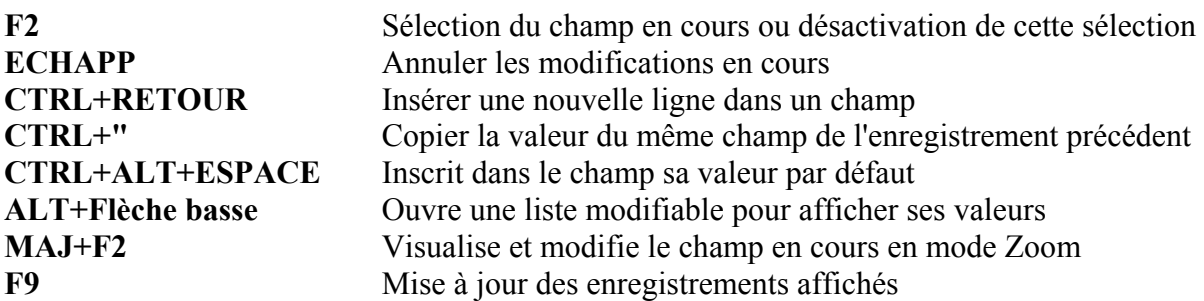

*Note:*

*Pour annuler les modifications faites sur un champ, taper sur la touche ECHAP. Pour annuler toutes les modifications faites dans l'enregistrement courant, taper deux fois sur la touche ECHAP.* 

## **LARGEUR D'UNE COLONNE EN MODE FEUILLE DE DONNEES**

#### Avec la souris:

• Pointer le **trait vertical** à **droite** de **l'étiquette** de colonne Société **Contact** 

• **Cliquer deux fois** pour ajuster automatiquement la largeur à la plus grande saisie

*ou*

• Presser et **faire glisser** pour élargir ou rétrécir

#### Avec les menus

- Cliquer un champ dans la **colonne**
- **FORMAT**
- **Largeur de colonne**
- Taper une **valeur** et cliquer **OK**

*ou*

 $\bullet$ Cliquer **Ajuster**

> *Note: On peut redimensionner plusieurs colonnes en une opération, en les sélectionnant par leurs étiquettes*

## <span id="page-14-0"></span>**DEPLACER UNE COLONNE**

• Cliquer sur **l'étiquette de colonne** pour la sélectionner

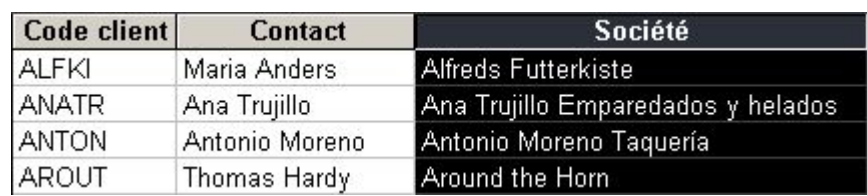

- **Pointer l'étiquette** de colonne
- Presser et **faire glisser** (trait vertical) à la position désirée
- **Relâcher**

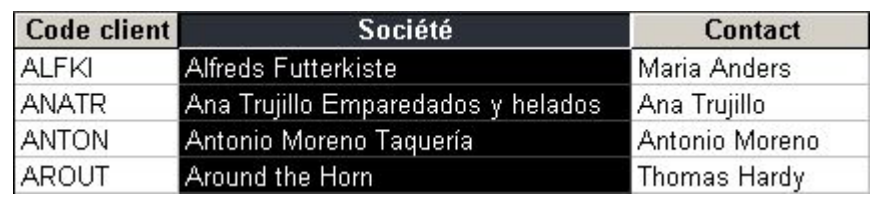

# **SELECTION DES DONNEES**

#### Champs adjacents

- Cliquer dans le **premier champ** à sélectionner
- Taper **F2** pour sélectionner ce champ
- **MAJ** pressée
- $\bullet$ Utiliser les **flèches** pour sélectionner les champs adjacents

*ou*

- **Cliquer** sur le bord gauche à l'intérieur du **premier champ** et maintenir pressé
- **Faire glisser**

*ou*

- Sélectionner le **premier champ**
- **MAJ** pressée
- Cliquer sur le **dernier champ** à sélectionner

#### Colonne entière (tous les champs)

• Pointer et **cliquer** le **nom** de la colonne

*ou* 

- Pointer le nom de la **première colonne**
- Presser et **faire glisser** pour sélectionner les **colonnes adjacentes**

*ou* 

- Cliquer dans un **champ** de la colonne
- Taper **F2** pour sélectionner ce champ
- Taper **CTRL+ESPACE**
- Pour sélectionner les colonnes adjacentes, taper **MAJ+DROITE** ou **MAJ+GAUCHE**

#### <span id="page-15-0"></span>Enregistrements

• Pointer et **cliquer** le **sélecteur** de la ligne *ou* 

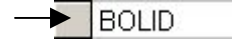

- Pointer le sélecteur de la **première ligne**
- $\bullet$ Presser et **faire glisser** pour sélectionner les **lignes adjacentes** *ou*
- Cliquer dans un **champ** de la ligne
- Taper **F2** pour sélectionner le champ
- Taper **MAJ+ESPACE**
- Pour sélectionner les lignes adjacentes, taper **MAJ+HAUT** ou **MAJ+BAS**

Sélectionner tous les enregistrements d'une feuille de données

• Cliquer sur la **case vide** à **gauche** des **étiquettes** de colonnes

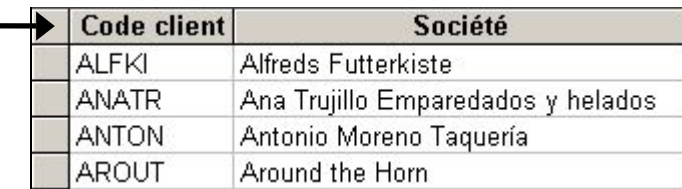

# **FORMATS DES CARACTERES**

- Ouvrir la table ou la requête en **Mode Feuille de données**
- **FORMAT**
- **Police**
- Sélectionner une **police**, un **style**, une **taille** et une **couleur**
- Cliquer **OK**

Les modifications affectent l'ensemble des données de la feuille

## **FIGER UNE COLONNE**

La procédure permet de toujours conserver sur la gauche de l'écran, les colonnes sélectionnées.

- Ouvrir la table ou la requête en **Mode Feuille de données**
- Sélectionner les **colonnes** à figer
- **FORMAT**
- $\bullet$ **Figer les colonnes**

#### Libérer les colonnes figées

- **FORMAT**
- **Libérer toutes les colonnes**

# *TABLE SANS ASSISTANT*

<span id="page-16-0"></span>Une table comporte des données relatives à une catégorie d'informations. Elle est composée de champs et d'enregistrements que l'on peut considérer respectivement comme les colonnes et les lignes d'un tableau. Pour chaque champ, il faut définir son nom et le type de contenu.

### **CREER UNE TABLE SANS ASSISTANT**

- Depuis la fenêtre Base de données, cliquer **l'Objet Tables**
- Cliquer le bouton **Nouveau**
- Cliquer **Mode Création**
- Cliquer **OK**
- Taper le **nom** du **premier champ** (64 caract. maxi.)
- **Valider** ou taper TAB (MAJ+TAB permet de revenir en arrière)
- Cliquer la **flèche vers le bas** dans la zone "Type de données"
- Cliquer le **type de données** du champ créé
- **Valider** ou taper TAB
- Saisir un texte de **commentaire**, décrivant l'objet du champ (facultatif)
- **Valider** ou taper TAB
- Saisir le **nom** du **deuxième champ**
- **Valider** ou taper TAB
- Sélectionner un **type de données**
- **Valider** ou taper TAB
- Saisir une **description**
- **Valider** ou taper TAB
- Procéder ainsi pour **chaque champ** de la table

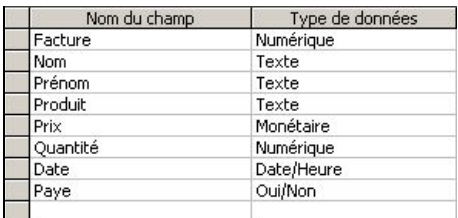

*Notes sur les Types de données:*

*On doit choisir pour chaque champ le type de données qu'il contiendra, en fonction de la saisie autorisée dans le champ (Texte par défaut)*

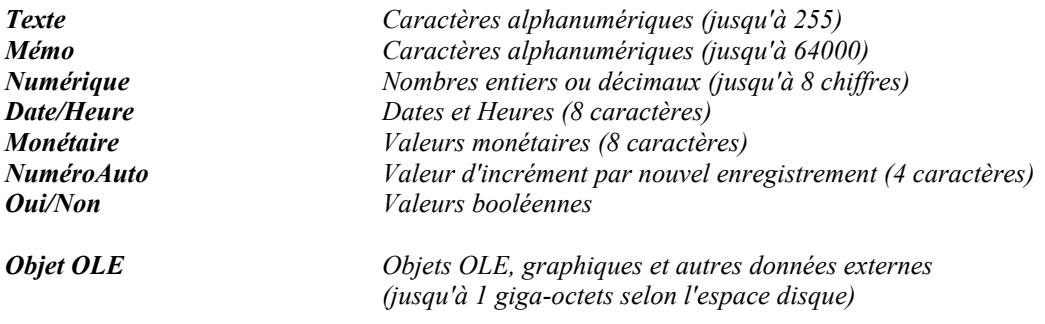

<span id="page-17-0"></span>*Lien hypertexte Adresse URL ou adresse EMAIL Assistant Liste de choix Création d'une liste déroulante dans la table*

*On utilise le type "Monétaire" si on doit exécuter de nombreuses opérations sur un champ qui contient des données comprenant de une à quatre décimales. Les champs de type "Réel simple" et "Réel double" exigent des opérations en virgule flottante. Les champs de type "Monétaire" utilisent des opérations plus rapides en virgule fixe.* 

## **CREER UNE LISTE DE CHOIX**

Lorsque ce type de champ est utilisé, ACCESS propose, lors de la saisie, un ensemble de valeurs sous forme de liste déroulante.

Les valeurs proposées dans une liste de choix peuvent être des données constantes déterminées lors de la création de la table ou des données variables issues d'une table ou d'une requête.

Lorsque l'on crée un formulaire basé sur une table contenant un champ de type "Liste de choix", une zone de liste déroulante est automatiquement créée pour le champ concerné.

- Ouvrir la table en mode **Création**
- Saisir le **nom** du champ
- Sélectionner le type **Assistant Liste de choix**

Liste de valeurs constantes (saisies)

- Activer l'option **Je taperai les valeurs souhaitées**
- Cliquer **Suivant**
- $\bullet$ Saisir le **nombre de colonnes** souhaité dans la liste
- Cliquer dans la première **cellule** de saisie
- Saisir le **premier élément** de la liste
- Se placer dans la **cellule suivante**
- Saisir **l'élément suivant** de la liste
- $\bullet$ Se placer dans la **cellule suivante**
- Procéder ainsi pour saisir tous les éléments de la liste

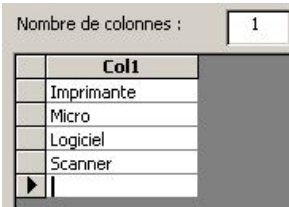

- Cliquer **Suivant**
- Conserver la **même étiquette** pour le nom de champ
- Cliquer **Terminer**

#### Valeurs issues d'une table ou d'une requête

- Activer l'option **Je veux que la liste de choix recherche les valeurs dans une table ou requête**
- Cliquer **Suivant**
- Sélectionner la **table** ou la **requête** contenant le champ dont les valeurs sont à utiliser dans la liste de choix
- Cliquer **Suivant**
- <span id="page-18-0"></span>• **Cliquer deux fois** sur le **champ** contenant les valeurs à utiliser dans la liste de choix Afin de placer ce champ dans la zone "Champs sélectionnés"
- Cliquer **Suivant**
- Régler la **largeur** de la colonne
- Cliquer **Suivant**
- Conserver la **même étiquette** pour le nom de champ
- Cliquer **Terminer**

# **DEFINIR UNE CLE PRIMAIRE**

Une table doit comporter au moins un champ qui identifie de manière unique chaque

enregistrement. Ce champ s'appelle la clé primaire (souvent un code ou un numéro, propre à chaque enregistrement).

Lorsque l'on visualisera les enregistrements, ACCESS les affichera en les triant sur la clé primaire.

- Cliquer sur la **ligne** du **champ** utilisé comme clé primaire
- **•** Cliquer **l'icône** Clé primaire  $\mathbb{R}$

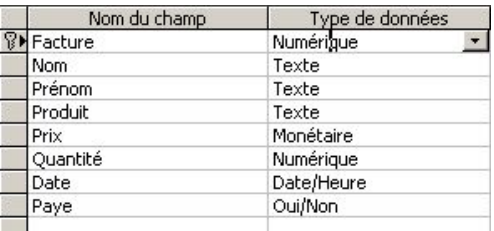

*Notes:* 

- *1. Pour créer une clé primaire multichamp, maintenir CTRL pressée et cliquer sur le sélecteur de ligne de chaque champ concerné. A utiliser lorsque la table ne contient aucun champ de valeur unique (Ex: Chambre d'hôtel et Date de réservation).*
- *2. Pour supprimer une clé primaire, cliquer de nouveau sur l'icône Clé primaire.*

# **ENREGISTRER LA TABLE**

- **FICHIER**
- $\bullet$ **Enregistrer sous**
- Taper le **nom** de la table (64 caract. maxi.)
- Cliquer **OK**

## **SAISIR LES ENREGISTREMENTS**

- Cliquer l'icône Affichage  $\blacksquare$   $\blacksquare$  (ou AFFICHAGE/Mode Feuille de données)
- Saisir le **contenu** de **chaque champ**, dans **chaque enregistrement**, en **validant** pour passer de l'un à l'autre
- Cliquer la **case de fermeture x** pour fermer la table

*Note:* 

*Pour saisir les valeurs d'un champ de type "Liste de choix", accéder à la cellule du champ, cliquer la flèche sur sa droite puis sélectionner un élément de la liste déroulante.*

## <span id="page-19-0"></span>**PASSER DU MODE CREATION AU MODE FEUILLE DE DONNEES**

Chaque table peut s'ouvrir en deux modes:

- 1. Le Mode Création, pour en modifier la structure
- 2. Le mode Feuille de Données, pour effectuer des opérations sur les enregistrements
- Cliquer **l'icône** Affichage  $\mathbb{E} \cdot (\text{ou AFFICHAGE}/\text{Cr\'eation})$
- *ou*
- Cliquer l'icône Affichage  $\blacksquare$   $\cdot$  (ou AFFICHAGE/Mode Feuille de données)

## **AJOUTER DES CHAMPS DANS UNE TABLE**

- Depuis la fenêtre Base de Données, cliquer **l'Objet Tables**
- Cliquer la **table** dans laquelle on souhaite ajouter des champs
- Cliquer le bouton
- Cliquer dans la **cellule** vide sous les **noms** de **champs**
- Taper le **nom** du nouveau champ
- **Valider** pour se placer dans la zone "Type de données"
- Cliquer la **flèche** et sélectionner le **type de données**
- **Valider** pour se placer dans la zone "Description"
- Taper un texte de **commentaire**, décrivant le champ
- **Valider**
- Procéder de même pour chaque nouveau champ
- Cliquer **l'icône** Enregistrer

Saisir les informations des nouveaux champs

- Cliquer **l'icône** Affichage **II** •
- Saisir **chaque cellule** des nouveaux champs
- Cliquer la **case de fermeture** pour fermer la table

## **DEPLACER UN CHAMP**

- Ouvrir la **table** en mode **Création**
- **Cliquer** sur le **sélecteur** de **ligne** à gauche du nom de **champ** à déplacer

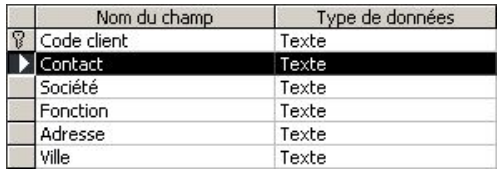

- <span id="page-20-0"></span>• Pointer le **sélecteur**
- Presser et **faire glisser** la **ligne** horizontale noire jusqu'à la position désirée
- **Relâcher**

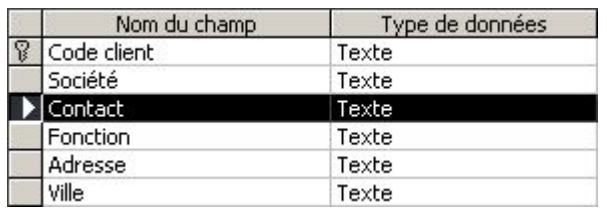

## **INSERER UN NOUVEAU CHAMP**

- Ouvrir la **table** en mode **Création**
- **Cliquer** dans la **ligne** qui se retrouvera sous celle insérée

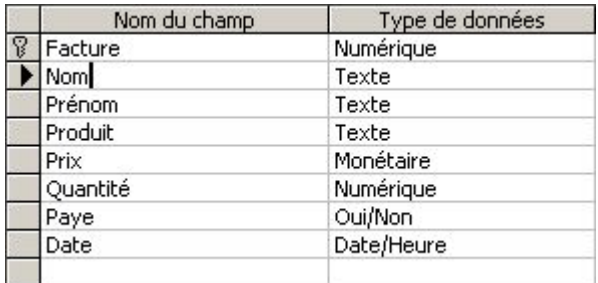

- Cliquer **l'icône** Insérer des lignes  $\frac{1}{2}$  (ou INSERTION/Lignes)
- Taper le **nom** du champ
- **Valider**
- Sélectionner un **type de données**
- **Valider**
- Saisir un **texte** de commentaire (facultatif)

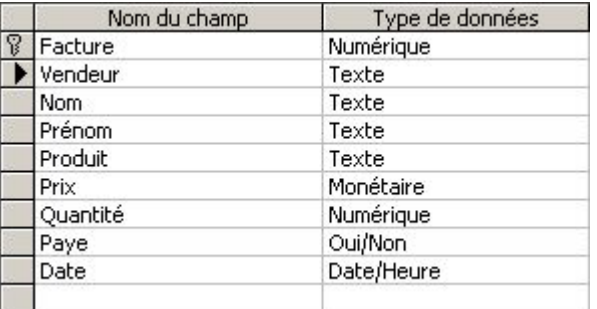

### **SUPPRIMER UN CHAMP**

- Ouvrir la **table** en mode **Création**
- **Cliquer** dans la **ligne** correspondant au **champ** à supprimer
- Cliquer **l'icône** Supprimer les lignes  $\Rightarrow$  (ou EDITION/Supprimer les lignes)
- Cliquer **Oui** pour confirmer la suppression des données

# *PROPRIETES DES CHAMPS*

<span id="page-21-0"></span>Chaque champ d'une table possède un ensemble de propriétés permettant de contrôler avec précision la manière dont ACCESS enregistre, manipule, et affiche les données dans le champ.

## **DEFINIR UNE PROPRIETE DE CHAMP**

- Ouvrir la **table** en mode **Création**
- **Cliquer** dans la **ligne du champ** concerné par la propriété
- Cliquer sur la **propriété** à définir *ou* taper **F6** et utiliser les **flèches** pour accéder à la propriété

Suivant la propriété:

- Taper un **paramètre**
- *ou*
- Cliquer sur la **flèche**
- Cliquer sur un **élément** de la liste proposée
- Cliquer l'icône Enregistrer **H** pour sauvegarder les modifications

## **TAILLE D'UN CHAMP**

La propriété "Taille du champ" permet de spécifier la taille maximale des données pouvant être contenues dans un champ pour les données de type "Texte", "Numérique" ou "NuméroAuto". Il est conseillé d'utiliser la plus petite valeur possible pour la propriété "Taille du champ" car les données de petite taille sont traitées plus rapidement.

#### Champs de type NuméroAuto

La propriété "Taille du champ" peut prendre la valeur "Entier long" ou "N° réplication".

Champs de type "Texte"

La taille du champ (entre 1 et 255) précise le nombre maximal de caractères autorisés. Par défaut, la valeur utilisée est 50. ACCESS utilise seulement en mémoire la saisie effectuée, et non pas la place attribuée.

#### Champs de type "Numérique"

La taille du champ détermine la plage de valeurs autorisées, ainsi que l'exclusion ou non des nombres décimaux. Par défaut, ACCESS attribue la valeur "Entier long", qui autorise tous les nombres.

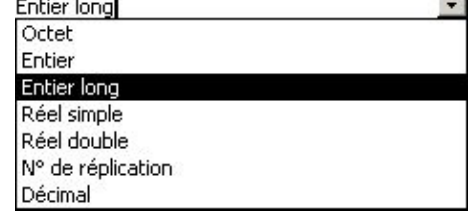

**CARD IN THE STATE OF** 

<span id="page-22-0"></span>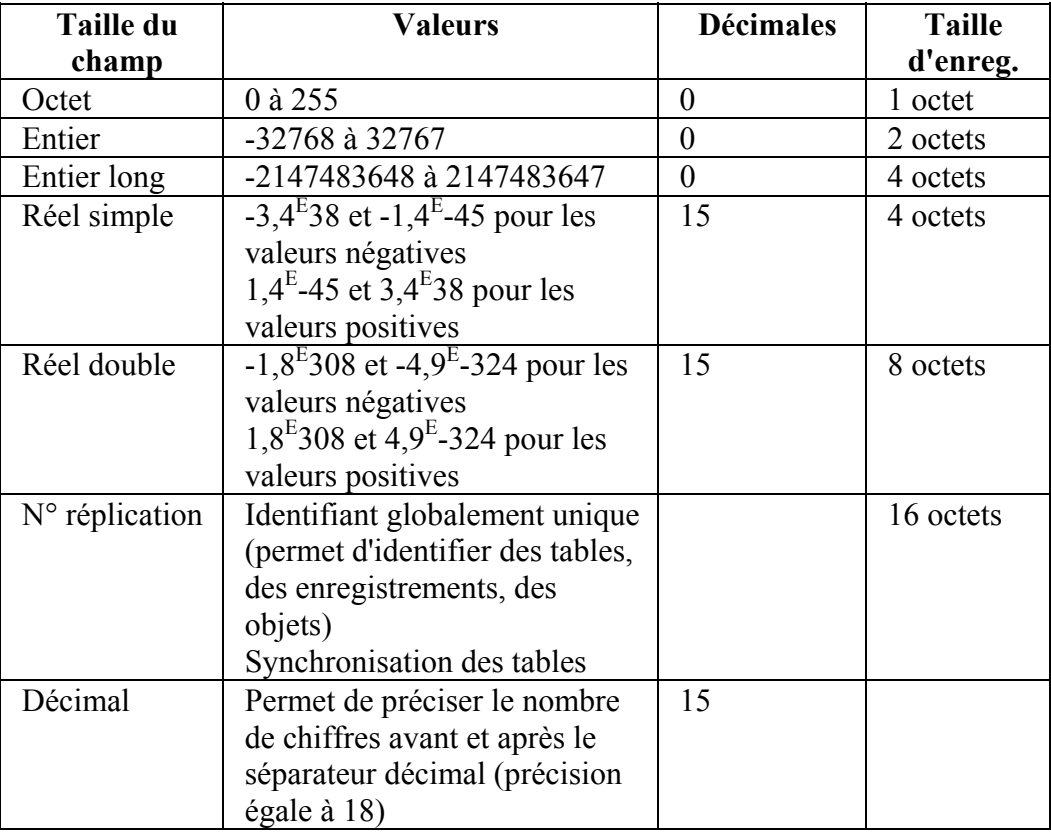

*Notes:* 

*1. Pour agrandir la zone de saisie d'une propriété, taper MAJ+F2* 

*2. On peut spécifier la taille par défaut des champs de type "Texte" et "Numérique" en modifiant les valeurs* 

*dans la zone "Tailles de champ par défaut" sur l'onglet "Tables/Requêtes", dans le menu OUTILS/Options.* 

# **FORMAT D'AFFICHAGE**

Le format n'affecte que l'affichage de la valeur du champ, et non la valeur enregistrée dans la table. Une fois le format défini, ACCESS l'applique dans les feuilles de données de table et de requête et affectera les nouveaux formulaires ou états.

Avec la propriété "Décimales" en complément, on peut spécifier le nombre de décimales affichées. Si on choisit "Auto", ACCESS affiche 0 décimale pour le format "Fixe" et 2 décimales pour les autres formats.

On peut appliquer dans ACCESS les mêmes formats personnalisés que ceux d'EXCEL. Il suffit de saisir le code de format dans la zone Format des propriétés.

#### Champs Numérique:

Par exemple, un format numérique comportera quatre parties, séparées par des pointsvirgules. Première partie pour les nombres positifs, deuxième pour les nombres négatifs, troisième pour les valeurs 0, quatrième s'il n'y a aucune valeur.

Le chiffre 0 affiche les nombres tels quels. Le signe # est utilisé pour des chiffres pouvant être saisis ou non.

- Cliquer dans la ligne du **champ** concerné
- Cliquer dans la propriété **Format**
- <span id="page-23-0"></span>• Cliquer la **flèche** à droite de la propriété Format
- **Sélectionner** le **code** de format de son choix

*ou* 

 $\bullet$ **Saisir** le **code de format** désiré

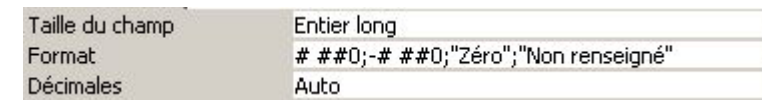

• Cliquer **l'icône** Enregistrer **D** pour sauvegarder les modifications

#### Champs Texte:

Un format texte comprendra trois parties, séparées par des points-virgules. Première partie aux champs comportant du texte, la deuxième aux champs contenant des chaînes vides (aucun caractère), la troisième aux champs Null (aucune valeur).

- @ représente un caractère qui devra toujours être saisi
- & représente un caractère qui pourra être saisi ou non
- < transforme les caractères saisis en minuscules
- > transforme les caractères saisis en majuscules
- Cliquer dans la ligne du **champ** concerné
- Cliquer dans la propriété **Format**
- Saisir le **code de format** désiré

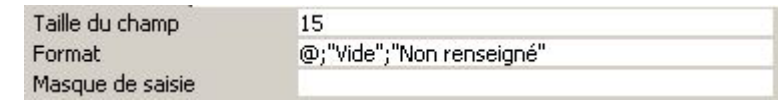

• Cliquer **l'icône** Enregistrer **pour sauvegarder les modifications** 

### **MASQUE DE SAISIE**

Le masque de saisie a pour but de faciliter la saisie d'un champ complexe, comme un numéro de téléphone par exemple, en utilisant un format adéquat.

Applicable à tous les types de champs sauf de type Mémo ou NuméroAuto.

Champs Numérique:

- Cliquer dans la ligne du **champ** concerné
- Cliquer dans la propriété **Masque de saisie**
- **Saisir** le **masque** en remplaçant les caractères à saisir dans le champ par 0 pour des chiffres devant obligatoirement être saisis # pour des chiffres pouvant être saisis ou non
- Cliquer l'icône Enregistrer **D** pour sauvegarder les modifications

#### Champs Date/Heure:

• Cliquer dans la ligne du **champ** concerné

- <span id="page-24-0"></span>• Cliquer dans la propriété **Masque de saisie**
- Cliquer sur l'icône du Générateur d'expression **···** à droite de la propriété
- Cliquer **Oui** pour sauvegarder la table
- **Sélectionner** le **format** désiré
- Cliquer **Suivant**
- Sélectionner un **caractère d'espace réservé**
- Cliquer **Suivant**
- Cliquer **Terminer**
- Cliquer l'icône Enregistrer **De** pour sauvegarder les modifications

#### Champs Texte:

- Cliquer dans la ligne du **champ** concerné
- Cliquer dans la propriété **Masque de saisie**
- Cliquer sur **l'icône** du Générateur d'expression **a** à droite de la propriété
- Cliquer **Oui** pour sauvegarder la table
- **Sélectionner** le **format** désiré
- Cliquer **Suivant**
- Sélectionner un **caractère d'espace réservé**
- Cliquer **Suivant**
- Sélectionner un **mode** d'écriture de **stockage** des données
- Cliquer **Suivant**
- Cliquer **Terminer**
- Cliquer **l'icône** Enregistrer **pour sauvegarder les modifications**

*Exemple d'un masque de saisie pour un champ N° de téléphone*  Masque de saisie 00 00 00 00 00;;  $-1$ 

### **VALEUR PAR DEFAUT**

Pour tous les champs sauf de type NuméroAuto. Le champ sera automatiquement rempli d'une valeur donnée. Utile lorsqu'un champ contient souvent la même valeur. Valable pour les enregistrements à venir.

Exemple:

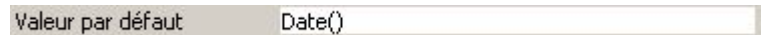

## **PROPRIETE NULL INTERDIT**

En précisant "Oui" à la propriété "Null interdit", le champ concerné devra obligatoirement contenir une valeur pour chaque enregistrement.

Les champs Texte ou Memo possèdent en plus la propriété "Chaîne vide autorisée", qui détermine si un champ peut contenir des chaînes vides (""), différentes de la valeur Null.

<span id="page-25-0"></span>Si on attribue la valeur "Oui" aux propriétés "Chaîne vide autorisée" et "Null interdit":

On pourra enregistrer des chaînes vides au lieu de valeurs Null lorsqu'on laisse un champ vierge; (différence de traitement dans les requêtes: Access n'inclut pas dans la feuille de réponses les enregistrements dont les champs critères contiennent des valeurs Null).

Si on attribue la valeur "Oui" à la propriété "Chaîne vide autorisée" et "Non" à "Null interdit":

On peut autoriser l'enregistrement de valeurs Null et de chaînes vides, afin de distinguer par exemple les valeurs inconnues (Null) des valeurs inexistantes (""). Champ vierge = Null Champ contenant "" = Chaîne vide

## **REGLES DE VALIDATION DES DONNEES DE CHAMP**

Il s'agit de définir les conditions particulières que doivent remplir les données d'un champ, en plus du type de données que contrôle ACCESS en permanence.

On peut prévoir également le texte qui s'affichera en cas de transgression de la règle de validation.

- Ouvrir la **table** en mode **Création**
- **Cliquer** dans la **ligne du champ** concerné par la règle de validation
- **Cliquer** dans la propriété **Valide si**
- Saisir **l'expression**
- **Cliquer** dans la propriété **Message si erreur**
- Taper le **texte** qui apparaîtra en cas de transgression de la règle Valide si

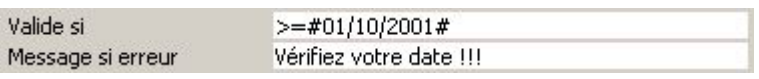

**Cliquer l'icône** Enregistrer **E** pour sauvegarder les modifications

*Note:* 

*On pourrait utiliser les outils du Générateur d'expression pour créer une règle complexe. Cliquer l'icône à droite de la propriété "Valide si"*

Exemples de règles

 $<$  #01/01/1995# >100 Comme "M????"  $>=$  #01/01/1993# Et < #01/01/1994#

# *IMPORTER - EXPORTER*

## <span id="page-26-0"></span>**IMPORTER UNE FEUILLE EXCEL**

Si dans la feuille de calcul, les noms des champs se trouvent sur la première ligne, ACCESS peut les reprendre comme noms de champ dans la table. ACCESS affecte à chaque nouveau champ créé dans la table le type le plus approprié aux données importées.

- Ouvrir la **base de données** de destination
- **FICHIER**
- **Données externes**
- **Importer**
- Sélectionner le **type** de fichier **Microsoft Excel**
- Sélectionner le **lecteur** et le **dossier** contenant le fichier Excel
- Sélectionner le **fichier** Excel à importer
- Cliquer le bouton  $\mathbb{R}$  Importer
	- Sélectionner la **feuille de calcul** à importer

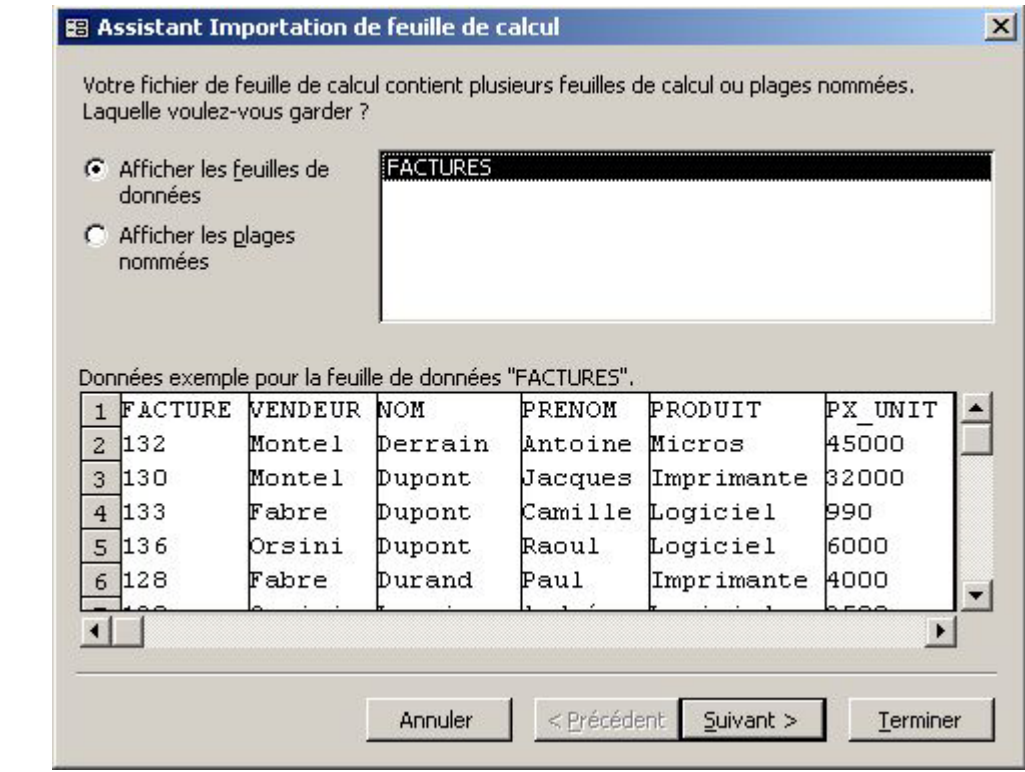

- Cliquer **Suivant**
	- L'option **Première ligne contient les en-têtes de colonnes** est activée par défaut Afin de reprendre comme noms de champs dans la table, ceux existants dans Excel
- Cliquer **Suivant**

<span id="page-27-0"></span>• Cliquer **Dans une nouvelle table**

La feuille de calcul importée constituera une nouvelle table dans la base de données *ou*

- Cliquer **Dans une table existante** puis sélectionner la table de réception La feuille de calcul doit alors contenir les mêmes types de données dans chaque champ, avec le même classement; chaque ligne comportant les mêmes champs.
- Cliquer **Suivant**

*La suite de la procédure concerne la création d'une nouvelle table* 

Indexation d'un champ

- Cliquer sur **l'étiquette du champ** (en-tête de colonne)
- Dans la liste déroulante "Indexé", sélectionner **l'option** désirée

Ne pas importer un champ

- Cliquer sur **l'étiquette du champ** (en-tête de colonne)
- **Activer** l'option **Ne pas importer le champ (sauter)**
- Cliquer **Suivant**

Choix de la clé primaire

- Cliquer **Choisir ma propre clé primaire**
- Sélectionner le **champ clé primaire** dans la liste

*Note:* 

*Si on clique l'option "Pas de clé primaire", la table n'en disposera pas Si on clique l'option "Laisser Access ajouter une clé primaire", Access crée un nouveau champ dans la table, nommé Numéro, dont il fait la clé primaire* 

- Cliquer **Suivant**
	- Saisir le **nom** de la nouvelle table *ou* **conserver** le nom de la feuille Excel d'origine
- Cliquer **Terminer**
- Cliquer **OK**

Access affiche la nouvelle table dans la liste des tables

# **EXPORTER DANS UNE FEUILLE DE CALCUL EXCEL**

Cette procédure est identique pour exporter des données ACCESS vers un autre tableur, un fichier base de données, ou un traitement de texte.

- Ouvrir la **base de données** contenant l'objet à exporter
- Cliquer **l'Objet** puis sélectionner celui à exporter dans Excel
- **FICHIER**
- **Exporter**
- Saisir le **nom** du **fichier de destination** Ou conserver le nom d'origine de l'objet
- Sélectionner le **type** de fichier **Microsoft Excel 97-2000** Ou sélectionner une version Excel antérieure
- Sélectionner **l'unité** et le **dossier** de destination
- Cliquer le bouton  $\Box$  Enregistrer

#### *Notes:*

- *1. Si on choisit d'exporter une table ou une requête vers un classeur Excel97 existant, en sélectionnant le nom du fichier Excel parmi le contenu du dossier de destination, Access crée une nouvelle feuille de calcul dans le classeur et y intègre les données exportées.*
- *2. Lors de la procédure d'exportation, le choix du type de fichier résultant "Rich Text Format" permet d'ouvrir ensuite celui-ci dans un traitement de texte, en sélectionnant les documents d'extension .RTF.*

<span id="page-29-0"></span>Lorsque l'on souhaite n'afficher qu'une partie des données sans créer une requête, on peut définir un filtre.

Les filtres fonctionnent avec les tables, les requêtes, les formulaires.

Lorsque l'on imprime un état basé sur une table ou une requête filtrée, il sera tenu compte du filtre si on choisit Oui dans la propriété Filtre actif de l'état.

## **FILTRE PAR SELECTION**

- Ouvrir la **table** ou le formulaire en mode **Feuille de données**
- Sélectionner le **contenu d'un champ** (tout ou partie), dans un enregistrement, commun à tous les enregistrements à afficher Exemple, pour afficher tous les enregistrements du vendeur "Montel", cliquer dans une cellule quelconque du champ Vendeur contenant "Montel" Exemple, pour afficher tous les enregistrements des clients d'un même département, sélectionner les deux premiers chiffres du champ Code Postal dans une cellule contenant un code correspondant au département désiré
- Cliquer **l'icône** Filtrer par sélection  $\mathcal{V}$  (ou ENREGISTREMENTS/Filtre/Filtrer par sélection)

#### Afficher tous les enregistrements

• Cliquer **l'icône** Supprimer le filtre  $\nabla$  (ou ENREGISTEMENTS/Afficher tous les enregistrements)

#### Appliquer de nouveau le dernier filtre

• Cliquer **l'icône** Appliquer le filtre  $\nabla$  (ou ENREGISTREMENTS/Appliquer le filtre/tri)

# **FILTRE PAR FORMULAIRE**

- Ouvrir la **table** ou le formulaire en mode **Feuille de données**
- Cliquer **l'icône** Filtrer par formulaire Un enregistrement vierge apparaît

#### Saisir un critère

- **Cliquer** dans la cellule du **champ** concerné par le critère
- Cliquer la **flèche déroulante** et sélectionner **l'élément** correspondant au critère *ou*
- **Saisir** le **critère** dans la cellule
- **Valider**
- Procéder de même pour **chaque champ** à affecter d'un critère

*Note: Si un même champ doit comporter un autre critère, cliquer l'onglet Ou*<br>Rechercher **au** *Cu* en bas à gauche de l'écran, Ou  $\sqrt{2}$  $OU$  *en bas à gauche de l'écran, et sélectionner ou saisir le critère supplémentaire.* 

• Cliquer **l'icône** Appliquer le filtre

Afficher tous les enregistrements

• Cliquer **l'icône** Supprimer le filtre

# <span id="page-31-0"></span>*FORMULAIRE AVEC ASSISTANT*

Les formulaires permettent de saisir, de modifier, de visualiser et d'imprimer les données d'une table ou d'une requête. On peut visualiser toutes les valeurs d'un enregistrement en mode Formulaire, ou tous les enregistrements d'un formulaire en mode Feuille de données.

Toutes les données d'un formulaire sont affichées dans des contrôles.

Certains contrôles sont associés aux champs de la table ou de la requête sous-jacente pour nous permettre d'afficher le contenu des champs ou d'y entrer des données.

D'autres contrôles affichent uniquement les informations enregistrées dans le formulaire ou ont une fonction décorative (étiquettes, traits, rectangles...).

# **CREER UN FORMULAIRE INSTANTANE**

- Depuis la fenêtre Base de Données, cliquer **l'Objet Tables** ou **Requêtes**
- Cliquer la **table** ou la **requête** sur laquelle se crée le formulaire
- Cliquer la **flèche** à droite de **l'icône** Nouvel objet
- Cliquer **Formulaire instantané** ACCESS crée et ouvre le formulaire

*ou*

- Dans la fenêtre Base de Données, cliquer **l'Objet Formulaires**
- Cliquer le bouton **Nouveau**
- Cliquer **Formulaire Instantané: Colonnes** ou **Formulaire Instantané: Tableau** ou **Formulaire Instantané: Feuille de données**
- Sélectionner la **table** ou la **requête** sur laquelle se créé le formulaire
- Cliquer **OK** ACCESS crée et ouvre le formulaire
- **FICHIER**
- **Enregistrer sous**
- Taper le **nom** du formulaire
- Cliquer **OK**

# **CREER UN FORMULAIRE AVEC UN ASSISTANT**

- Dans la fenêtre Base de Données, cliquer **l'Objet Formulaires**
- Cliquer le bouton **Nouveau**
- Cliquer **Assistant Formulaire**
- Sélectionner la **table** ou la **requête** sur laquelle se créé le formulaire
- Cliquer **OK**
- **Cliquer deux fois** sur chaque **champ** à inclure dans le formulaire
- *ou*
- **Cliquer** sur le **champ** à inclure

<span id="page-32-0"></span>• Cliquer **l'icône**

Pour inclure tous les champs

• Cliquer **l'icône** >>

Pour retirer tous les champs

• Cliquer **l'icône**

Pour retirer un champ

- **Cliquer deux fois** sur le **champ** dans la zone "Champs sélectionnés" *ou*
- **Cliquer** sur le **champ** dans la zone "Champs sélectionnés"
- Cliquer **l'icône**

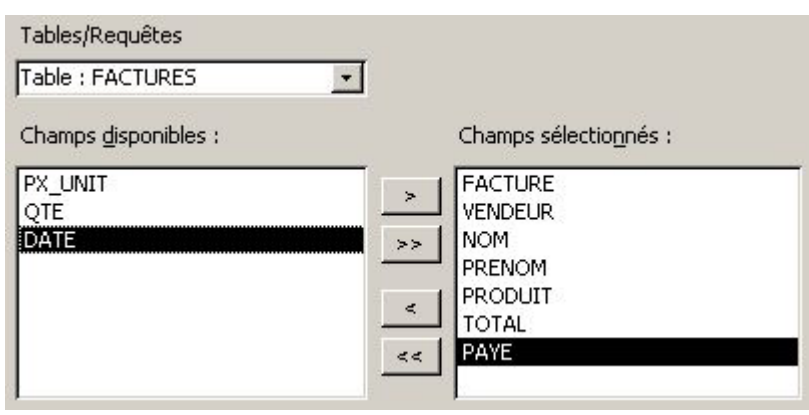

*Note :*

*Les champs apparaîtront dans le formulaire dans l'ordre où ils figurent dans la zone Champs sélectionnés.* 

- Cliquer **Suivant**
- Cliquer une **présentation**
- Cliquer **Suivant**
- Cliquer un **style** de formulaire
- Cliquer **Suivant**
- Saisir le **titre principal** du formulaire
- Conserver l'option **Ouvrir le formulaire pour afficher ou entrer des informations**
- Cliquer **Terminer**

# **SUPPRIMER UN ENREGISTREMENT EN MODE FORMULAIRE**

- **Activer** l'enregistrement à supprimer
- **EDITION**
- **Supprimer l'enregistrement**

# *MANIPULER LES CONTROLES*

### <span id="page-33-0"></span>**MODES D'AFFICHAGE DU FORMULAIRE**

- Le formulaire est ouvert
- Cliquer la **flèche** à droite de **l'icône** Affichage
- Cliquer **Mode Feuille de données** Ce mode n'affiche pas les images, autres objets OLE et les boutons de commande • *ou*
- Cliquer **Mode Formulaire** Ce mode n'affiche qu'un enregistrement unique
- *ou*
- Cliquer **Mode Création** Pour modifier la structure du formulaire

#### Aperçu avant impression

Cliquer **l'icône** Aperçu avant impression • Taper ECHAP pour revenir en mode normal

## **SELECTION DES CONTROLES**

Les procédures de sélection, de déplacement, de dimensionnement et d'alignement sont les mêmes pour tous les contrôles ACCESS, qu'ils se trouvent dans un formulaire ou dans un état.

• Le **formulaire** est ouvert en mode **Création**

#### Sélection d'un contrôle

- **Cliquer** dans le **contrôle** (zone contenant la valeur) Si le contrôle est associé à une étiquette, celle-ci est sélectionnée également
- Dès lors, la frappe de TAB ou de MAJ+TAB, permet de se déplacer d'un contôle à l'autre

#### Sélectionner des contrôles adjacents

- Pointer **l'extérieur** du **premier contrôle** à sélectionner
- Presser et **faire glisser** la souris pour **sélectionner** tous les **contrôles**

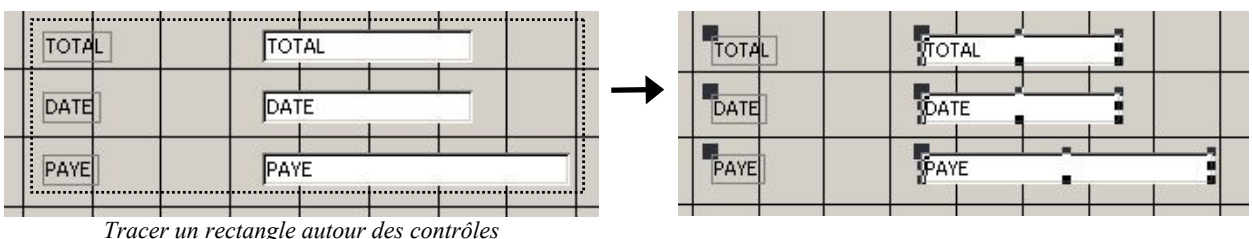

*à sélectionner* 

<span id="page-34-0"></span>Sélectionner des contrôles non-adjacents ou superposés

- Presser **MAJ**
- **Cliquer** sur **chaque contrôle** à sélectionner

Supprimer un contrôle du groupe sélectionné

- Presser **MAJ**
- **Cliquer** sur les **contrôles** à désélectionner

## **DEPLACER DES CONTROLES**

• Le **formulaire** est ouvert en mode **Création**

Déplacer un contrôle et son étiquette éventuelle

- **Sélectionner** les **contrôles** à déplacer
- **Pointer** le **bord** d'un **contrôle** sélectionné (**main ouverte**)
- Presser et **faire glisser** jusqu'à l'emplacement désiré

Déplacer une étiquette seule ou un contrôle seul

- **Cliquer** dans **l'étiquette** ou dans le **contrôle** à déplacer
- Pointer la **poignée de déplacement** (angle supérieur gauche = main avec index)

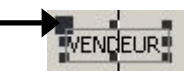

Presser et **faire glisser** à l'emplacement désiré • Pour déplacer un contrôle seul ou une étiquette seule dans une autre section, passer par COUPER/COLLER

Déplacement sur la ligne ou sur la colonne

- Presser **MAJ** et cliquer les **contrôles** à déplacer
- Au dernier contrôle sélectionné, **ne pas relâcher la souris**
- Presser **faire glisser** verticalement ou horizontalement

## **DIMENSIONNER DES CONTROLES**

• Le **formulaire** est ouvert en mode **Création**

#### Dimensionner des contrôles

- **Sélectionner** les **contrôles** à redimensionner
- Pointer la **poignée de redimensionnement** correspondante
- Presser et **faire glisser** pour obtenir la taille désirée

<span id="page-35-0"></span>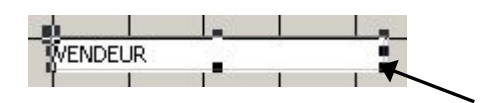

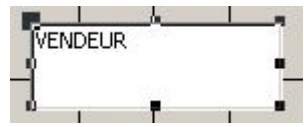

Ajuster la dimension des étiquettes à leur contenu

- Sélectionner les **étiquettes** (ou boutons)
- **FORMAT**
- **Taille**
- Cliquer **Au contenu**

Dimensionner les contrôles les uns par rapport aux autres

- **Sélectionner** les **contrôles**
- **FORMAT**
- **Taille**
- Cliquer **Au plus grand** (la même hauteur que le plus grand contrôle sélectionné) *ou*
- Cliquer **Au plus petit** (la même hauteur que le plus petit contrôle sélectionné) *ou*
- Cliquer **Au plus large** (la même largeur que le plus large contrôle sélectionné)
- *ou*
- Cliquer **Au plus étroit** (la même largeur que le contrôle le plus étroit sélectionné)

# **ALIGNER LES CONTROLES ENTRE EUX**

- Le **formulaire** est ouvert en mode **Création**
- Sélectionner les **contrôles** d'une **même ligne** ou d'une **même colonne**
- **FORMAT**
- **Aligner**
- Cliquer **Gauche** (aligne les bords gauches des contrôles sur celui le plus à gauche) *ou*
- Cliquer **Droite** (aligne les bords droits des contrôles sur celui le plus à droite) *ou*
- Cliquer **Haut** (aligne les bords supérieurs des contrôles sur celui le plus en haut) *ou*
- Cliquer **Bas** (aligne les bords inférieurs des contrôles sur celui le plus en bas)
- *ou*
- Cliquer **Sur la grille** (alignement des contrôles sur la grille = maillage égal à 0,25 cm)

# **SUPPRIMER UN CONTROLE**

Lorsque l'on supprime un contrôle, l'étiquette associée est automatiquement supprimée. A l'inverse, en ne sélectionnant que l'étiquette, on peut supprimer celle-ci tout en conservant le contrôle associé.
# *PERSONNALISER UN FORMULAIRE*

# **CONTROLES DANS UN FORMULAIRE**

Un contrôle peut être de trois types:

Contrôle Dépendant (ou lié)

Affiche une donnée provenant d'une table ou d'une requête. Il permet d'afficher, de saisir, et de mettre à jour les valeurs des champs.

Contrôle indépendant

Affiche une information non liée à une table ou une requête. Cela peut aussi être une figure géométrique ou une image. Il n'y a donc pas de source de données.

#### Contrôle calculé

Affiche une valeur provenant d'une expression et non pas d'un champ. On doit donc définir une expression comme source des données. Une expression peut utiliser les données issues d'un champ de la table ou de la requête sous-jacente, ou d'un contrôle du formulaire. A chaque ouverture du formulaire, ACCESS calculera la valeur de l'expression en utilisant la dernière version des données.

#### *Conseil:*

*Dans le formulaire, placer tout d'abord les contrôles dépendants, puis les contrôles indépendants et calculés à l'aide de la barre d'outils.* 

# **AJOUTER DES CONTROLES DEPENDANTS**

- Le **formulaire** est ouvert en mode **Création**
- Cliquer **l'icône** Liste des champs  $\Box$  (ou AFFICHAGE/Liste des champs)
- Sélectionner les **champs** à ajouter au formulaire Pour sélectionner tous les champs, cliquer deux fois sur le titre de la liste
- **Pointer** un **champ** sélectionné
- Presser et **faire glisser** dans le formulaire Prendre en compte le placement de l'étiquette
- Cliquer **l'icône** Liste des Champs

# **AJOUTER DES CONTROLES AVEC LA BOITE A OUTILS**

La boîte à outils est utilisée pour créer des contrôles indépendants ou calculés, ainsi que des contrôles dépendants autres que "Zone de texte".

• Le **formulaire** est ouvert en mode **Création**

## Afficher ou masquer la boîte à outils

• Cliquer **l'icône** Boîte à outils  $\mathbb{R}$  (ou AFFICHAGE/Boîte à outils)

## Créer un contrôle avec un outil

• **Cliquer l'outil** correspondant au type de contrôle à créer

Créer un contrôle dépendant autre que "Zone de texte"

- Cliquer **l'icône** Liste des champs  $\blacksquare$
- **Pointer le champ** correspondant au contrôle
- Presser et **faire glisser** le nom de champ dans le formulaire
- Cliquer **l'icône** Liste des Champs

Créer un contrôle indépendant

• **Cliquer** dans le formulaire à la position du **coin supérieur gauche** du contrôle La taille est alors définie par défaut

*ou*

- **Pointer** dans le formulaire la position du **coin supérieur gauche** du contrôle
- Presser et **faire glisser** pour définir la **taille**

## **CREER UNE ZONE DE TEXTE CALCULE**

Un contrôle calculé est en règle générale une zone de texte dans laquelle on tape directement l'expression pour l'attribuer à la propriété "Source contrôle" du contrôle.

- Le **formulaire** est ouvert en mode **Création**
- Cliquer **l'outil** Zone de texte **ab** dans la boîte à outils
- **Cliquer** dans le formulaire à la position du **coin supérieur gauche** de la zone de texte La taille est alors définie par défaut

*ou*

- **Pointer** dans le formulaire la position du **coin supérieur gauche** de la zone de texte
- Presser et **faire glisser** pour définir la **taille**

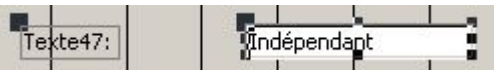

• **Cliquer** à **l'intérieur** de la zone de texte (contrôle et non étiquette)

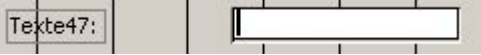

• Taper le signe **=** et **l'expression** désirée

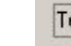

 $\sqrt{\frac{1}{2}T \cdot \frac{1}{2}}$ 

• **Valider**

 $skte47:$ 

- **Cliquer** sur le nom temporaire de **l'étiquette**
- Cliquer **l'icône** Propriétés **[100]** (ou cliquer deux fois sur l'étiquette)
- Dans la liste des propriétés qui apparaît, **sélectionner** le texte de **légende**

• Taper un **libellé** plus explicite

Nome and a company of the control of the Etiquette 48 

- Cliquer l'icône Propriétés **pour refermer** la boîte des propriétés
- Redimensionner la largeur de l'étiquette, si nécessaire

# **CREER UN INTITULE**

On utilise un contrôle de type "Intitulé" pour afficher un titre, une légende, ou des instructions. Les intitulés sont toujours indépendants, n'étant pas associés à un champ.

- Le **formulaire** est ouvert en mode **Création**
- Cliquer **l'outil** Intitulé *Aa*
- Dans le formulaire, **cliquer** à la position du **début de saisie**
- Taper le **texte** désiré La taille de l'intitulé s'ajuste automatiquement au fur et à mesure de la saisie

*ou*

- Dans le formulaire, **pointer** la position du **début de saisie**
- Presser et **faire glisser** pour définir la **taille**
- Relâcher et taper le **texte** désiré

*Note: Pour saisir un texte sur plusieurs lignes dans une étiquette, taper CTRL+RETOUR pour passer à la ligne.* 

# **ZONE DE LISTE OU LISTE MODIFIABLE AVEC UN ASSISTANT**

Il est plus simple de sélectionner une valeur dans une liste que de la taper.

Une zone de liste comprend une série de valeurs toujours affichées parmi lesquelles on peut faire son choix.

Une liste modifiable est la combinaison d'une zone de texte et d'une zone de liste; on peut taper une valeur dans la partie zone de texte du contrôle, ou sélectionner une valeur dans sa liste après avoir cliqué la flèche.

- Le **formulaire** est ouvert en mode **Création**
- Vérifier que **l'outil** Assistants Contrôle est **activé** ("enfoncé")
- Cliquer **l'outil** Zone de liste **ED** ou **l'outil** Zone de liste modifiable **ED** dans la boîte à outils
- Dans le formulaire, **cliquer** à la **position** désirée du **coin supérieur gauche** de la liste

Zone de liste ou Liste modifiable dépendant d'une table ou d'une requête Permet de sélectionner et conserver un élément d'un seul champ

• Conserver le **premier choix** relatif à la **table ou requête**

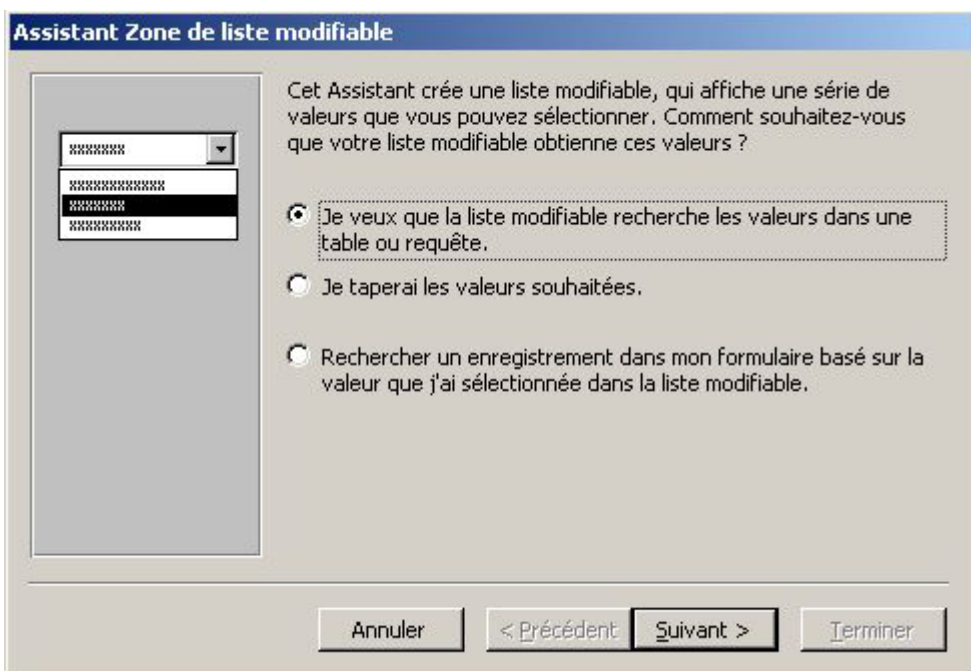

- Cliquer **Suivant**
- Cliquer la **table** ou la **requête** contenant les valeurs de la liste
- Cliquer **Suivant**
- Cliquer le **champ** contenant les **valeurs** à inclure dans la liste
- Cliquer le **bouton** >
- Procéder ainsi pour **chaque champ** Les champs sélectionnés deviendront les colonnes dans la liste
- Cliquer **Suivant**
- Définir la **largeur des colonnes** des champs sélectionnés
- Cliquer **Suivant**
- Cliquer **Stocker la valeur dans ce champ**
- Sélectionner le **champ** qui contiendra la **valeur** sélectionnée dans la **liste**
- Cliquer **Suivant**
- Taper le **nom de l'étiquette** de la liste créée
- Cliquer **Terminer**

#### *ou*

Zone de liste ou Liste modifiable contenant des valeurs saisies

• Cliquer **Je taperai les valeurs souhaitées**

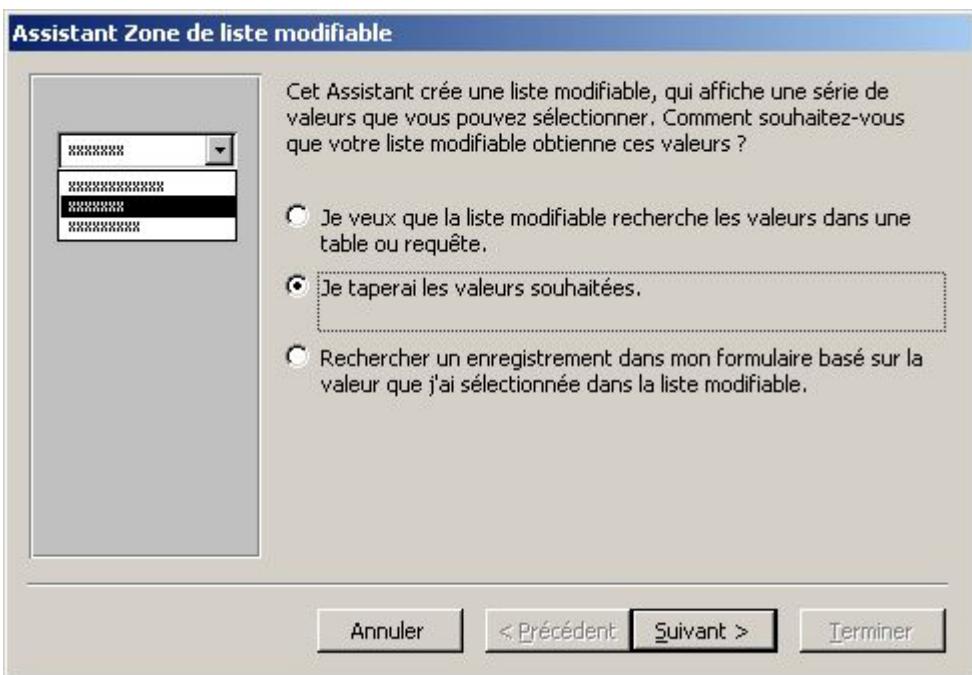

- Cliquer **Suivant**
- Saisir le **nombre de colonnes** qui composeront la liste
- Cliquer dans la **première cellule**
- Saisir le **premier élément** de la liste
- Taper la touche **TAB** (ou utiliser la flèche) pour accéder à la deuxième cellule
- Saisir le **deuxième élément** de la liste
- Taper **TAB**
- Procéder ainsi pour **chaque élément** à saisir dans la liste

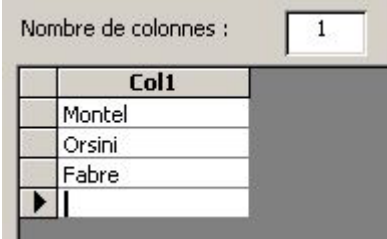

- Définir la **largeur des colonnes** des champs
- Cliquer **Suivant**
- Cliquer **Stocker la valeur dans ce champ**
- Sélectionner le **champ** qui **contiendra la valeur** sélectionnée dans la **liste**
- Cliquer **Suivant**
- Taper le **nom de l'étiquette** de la liste créée
- Cliquer **Terminer**

# **SAISIE DE NOUVELLES VALEURS DANS UNE LISTE MODIFIABLE**

La procédure suivante est employée uniquement pour les listes modifiables ayant été conçues en saisissant les valeurs qui les composent.

- Le **formulaire** est ouvert en mode **Création**
- **Cliquer** sur la **liste modifiable** concernée
- Cliquer **l'icône** Propriétés
- **Cliquer** dans la propriété **Limiter à liste**
	- Sélectionner **Non** (par défaut) pour autoriser la saisie de nouvelles données *ou*
	- Sélectionner **Oui** pour limiter les valeurs utilisées à celles de la liste
- Cliquer dans la propriété **Contenu**
- Saisir entre **guillemets**, chaque **nouvelle valeur**, espacée d'un **point-virgule**

Origine source . . . . . . . . . . . . . . . Liste valeurs  $-1$ 

• Cliquer **l'icône** Propriétés

# **RECHERCHER UN ENREGISTREMENT**

Il s'agit d'inclure dans le formulaire une liste modifiable dont la sélection d'un élément permet l'affichage de l'enregistrement correspondant.

- Le formulaire est ouvert en mode **Création**
- Cliquer **l'outil** Zone de liste modifiable
- Cliquer dans la zone **Détail** à la **position** désirée pour l'insertion de la liste
- Activer l'option **Rechercher un enregistrement dans mon formulaire**

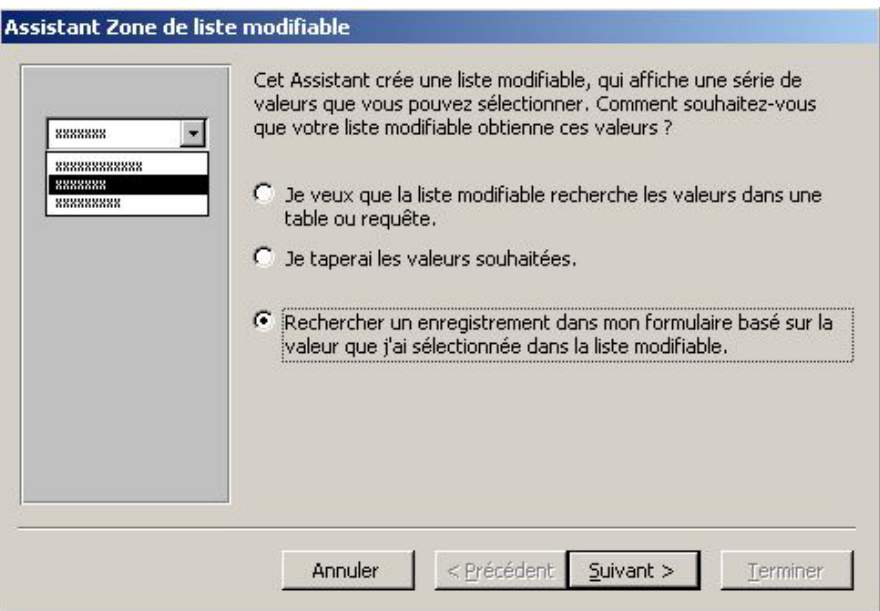

- Cliquer **Suivant**
- Sélectionner le **champ** utilisé pour effectuer la **recherche** d'enregistrement
- Cliquer le bouton  $\rightarrow$
- Cliquer **Suivant**
- Régler la **largeur** de la **colonne**
- Cliquer **Suivant**
- Saisir le **texte** de **l'étiquette** de la liste créée
- Cliquer **Terminer**
- Redimensionner éventuellement la largeur de l'étiquette

# **INSERER UN CONTROLE ONGLET**

Lorsque les contrôles sont trop nombreux, ils risquent de ne pas tenir sur une zone limitée d'un écran. Il est alors préférable de les disposer à l'intérieur d'onglets, semblables à certains menus. Ce système permet de créer des formulaires de plusieurs pages, facilement manipulables.

- Ouvrir le formulaire en mode **Création**
- Aménager une zone suffisamment grande pour recevoir le contrôle onglet
- Cliquer **l'icône** Contrôle Onglet
- Dans le formulaire, pointer le **coin supérieur gauche** du contrôle onglet à créer
- Presser et **faire glisser** pour créer le contrôle onglet puis **relâcher**

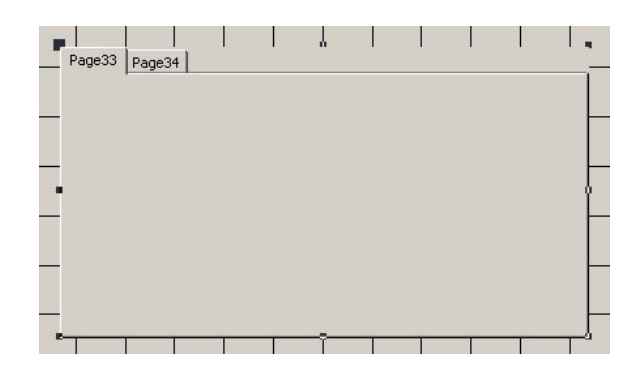

## Ajouter un onglet

- **Cliquer** sur un **onglet** quelconque afin de sélectionner le contrôle onglet
- Cliquer le **bouton droit** de la souris
- Cliquer **Insérer une page** (ou INSERTION/Page Contrôle onglet) Un nouvel onglet apparaît à droite de ceux existants

## Supprimer un onglet

- **Cliquer** sur **l'onglet** à supprimer
- **Cliquer** le **bouton droit** de la souris
- Cliquer **Supprimer la page**

## Déplacer un onglet

- **Cliquer** sur un **onglet** quelconque afin de sélectionner le contrôle onglet
- Cliquer le **bouton droit** de la souris
- Cliquer **Ordre des pages**
- Sélectionner **l'onglet** à déplacer

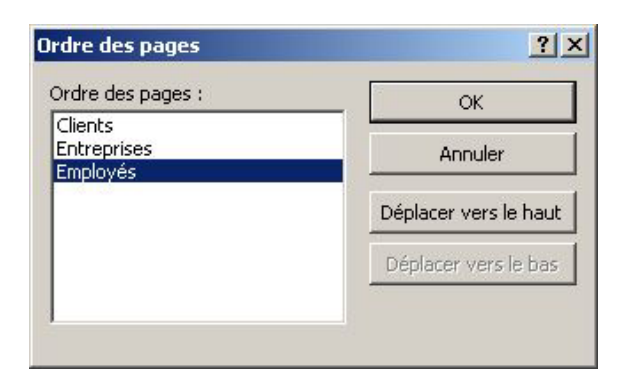

• Cliquer le bouton **Déplacer vers le haut** ou **Déplacer vers le bas**

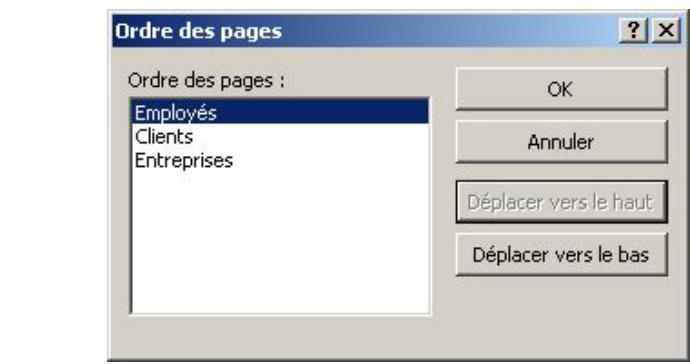

• Cliquer **OK**

Renommer un onglet

- **Cliquer deux fois** sur **l'onglet** à renommer La feuille de propriétés de l'onglet apparaît
- Saisir le **nom** désiré dans la propriété **Légende**
- Cliquer **l'icône** Propriétés

Placer les contrôles dans les onglets

- **Sélectionner les contrôles** du formulaire à placer dans le premier onglet
- **•** Cliquer **l'icône** Couper  $\frac{1}{6}$
- **Cliquer** sur **l'onglet** de destination
- Cliquer **l'icône** Coller
- Déplacer et redimensionner les contrôles si besoin
- Procéder de même pour insérer les **autres contrôles** dans les **autres onglets**

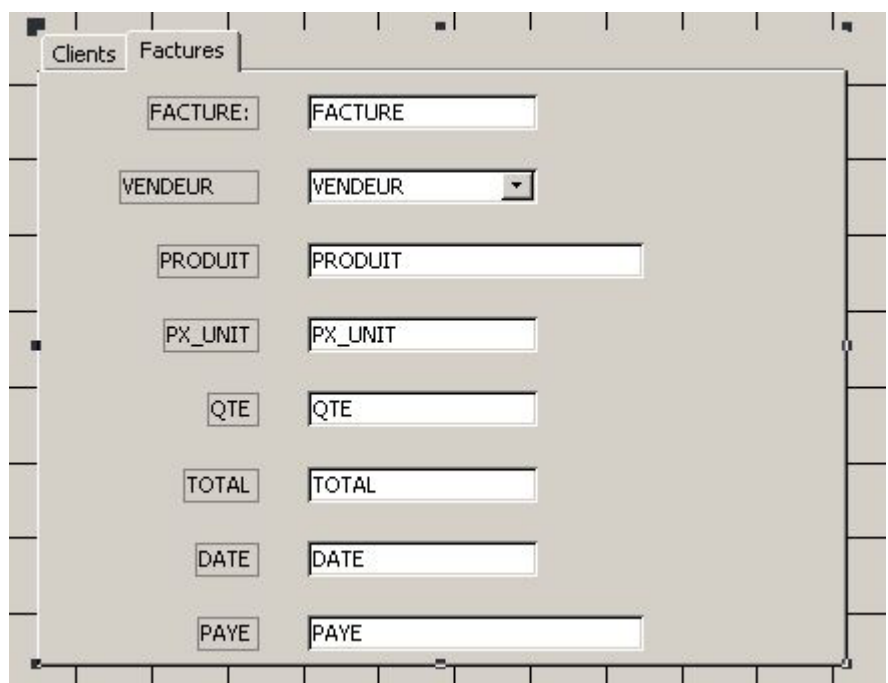

## **VALEURS OUI/NON**

Les cases à cocher, les boutons d'options et les boutons bascule sont utilisés comme contrôles autonomes pour définir des valeurs Oui/Non ou Vrai/Faux.

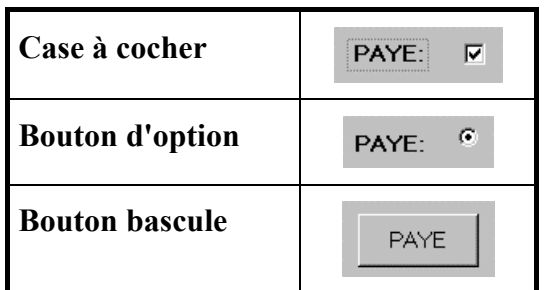

Lorsque ces boutons sont activés ou désactivés, ACCESS enregistre la valeur dans la table sousjacente, et l'affiche en fonction de la propriété "Format" définie pour le champ. Lorsque ces contrôles sont associés à des champs autres que de type Oui/Non, ACCESS inscrit "-1" (Oui ou Vrai) en cas de sélection, sinon "0" (Non ou Faux).

Créer un bouton dépendant d'un champ

- Le **formulaire** est ouvert en mode **Création**
- Cliquer **l'outil** Case à cocher  $\overline{\triangledown}$  ou Bouton d'option  $\odot$  ou Bouton bascule  $\neq$
- Cliquer **l'icône** Liste des champs  $\boxed{\blacksquare}$
- Pointer le **champ Oui/Non** correspondant au bouton
- Presser et **faire glisser** dans le formulaire
- Cliquer **l'icône** Liste des champs

# **GROUPE D'OPTIONS**

Un groupe d'options est constitué d'un cadre de groupe contenant plusieurs cases à cocher, boutons d'options ou boutons bascule. Un groupe d'options facilite la sélection, car il nécessite un simple clic sur l'option de son choix.

Un groupe d'options dépendant d'un champ, c'est le cadre du groupe qui dépend du champ, et non ses options. Le groupe peut également dépendre d'une expression, ou être indépendant.

Chaque option d'un groupe a sa propriété "Valeur contrôle", à laquelle on attribue une valeur obligatoirement numérique correspondant au champ associé au cadre de groupe. Lorsque l'on sélectionne l'une des options d'un groupe, ACCESS affecte au champ dont le groupe d'options dépend, la valeur de la propriété "Valeur contrôle" de l'option sélectionnée.

- Ouvrir le formulaire en mode **Création**
- Cliquer **l'icône** Groupe d'options  $\begin{bmatrix} x^{wz} \end{bmatrix}$
- **Pointer** dans le formulaire la position du **coin supérieur gauche** du groupe d'options
- Presser et **faire glisser** la souris pour créer le groupe d'options et **relâcher**
- Saisir le **texte** de **l'étiquette** de la **première option** du groupe
- Taper la touche **TAB**
- Saisir le **texte** de **l'étiquette** suivante
- Taper la touche **TAB**

• Procéder ainsi pour saisir toutes les étiquettes du groupe d'options

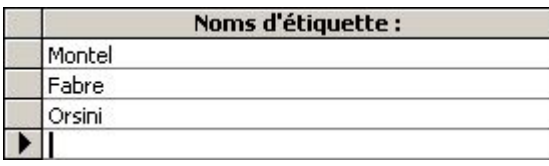

- Cliquer **Suivant**
- Sélectionner **Oui** ou **Non** pour avoir ou pas une **valeur par défaut** Si on clique Oui, sélectionner ensuite la valeur par défaut dans la liste déroulante
- Cliquer **Suivant**
- Modifier si besoin les valeurs attribuées à chaque option Lors de la sélection d'une option, ACCESS stocke dans le champ sous-jacent la valeur correspondante. Appliquer -1 ou 0 pour les valeurs d'un champ de type Oui/Non.

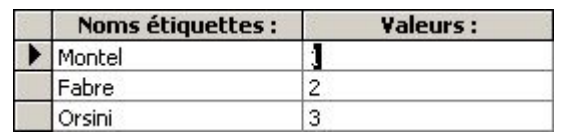

- Cliquer **Suivant**
- Cliquer **Stocker la valeur dans ce champ**
- Sélectionner dans la liste déroulante le **champ** de la table qui contiendra la valeur assignée à l'option choisie
- Cliquer **Suivant**
- Sélectionner un **type de contrôle** et un **style**

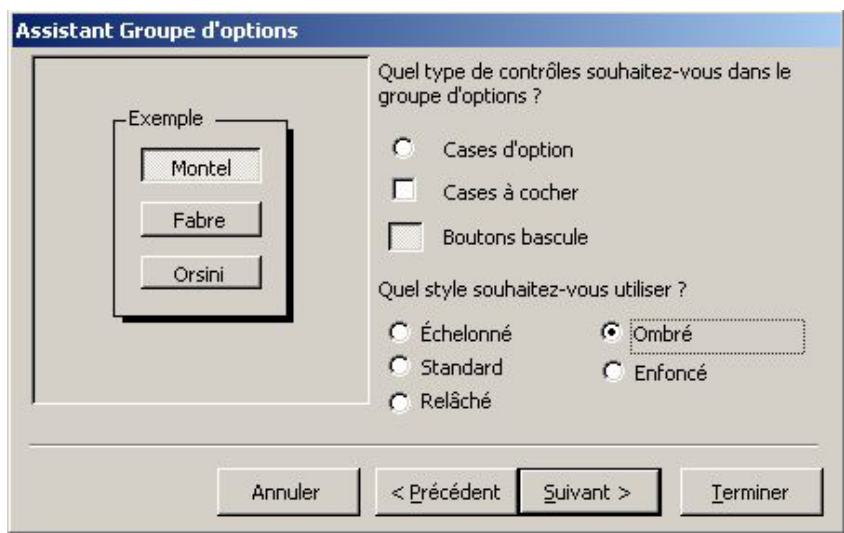

- Cliquer **Suivant**
- Saisir le **texte** de la **légende**
- Cliquer **Terminer**

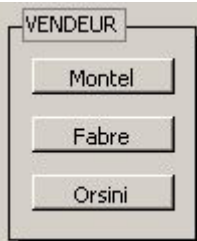

# **SAUT DE PAGE**

En mode formulaire, un saut de page n'est actif que si on a attribué la valeur "Mode simple" à la propriété "Affich par défaut" au formulaire.

En mode Formulaire, ACCESS utilise un saut de page pour marquer une zone spécifique accessible avec les touches PGUP et PGDN.

- Le **formulaire** est ouvert en mode **Création**
- Cliquer **l'icône** Saut de page
- Dans le formulaire, **cliquer** à la **position désirée** du saut de page

# *PROPRIETES D'UN FORMULAIRE*

# **AFFICHER ET MODIFIER LES PROPRIETES D'UN CONTROLE**

- Le **formulaire** est ouvert en mode **Création**
- **Cliquer deux fois** sur le **contrôle** (et non son étiquette éventuelle)
- *ou*
- **Cliquer** le **contrôle**
- Cliquer **l'icône** Propriétés (ou AFFICHAGE/Propriétés)
- Sélectionner une catégorie de **propriétés** par **l'onglet** approprié
- **Cliquer** sur la **propriété** à définir
- **Taper** la **valeur** ou la **sélectionner** dans la **liste** après avoir cliqué la flèche
- Cliquer sur **l'icône** Propriétés **par pour refermer la zone de dialogue**

#### *Notes:*

- *1. Si on modifie la propriété d'un contrôle, celle du champ reste inchangée dans la table ou la requête sousjacente.*
- *2. Si on modifie la propriété d'un champ dans une table ou une requête après avoir créé un formulaire utilisant ce champ, on doit mettre cette propriété à jour dans tous les contrôles dépendants du champ.*
- *3. Si on définit deux règles de validation (propriété "Valide si") différentes dans un formulaire et dans la table sous-jacente, elles seront toutes deux appliquées.*
- *4. On devra par contre définir toutes les propriétés d'un champ calculé d'un formulaire, s'il ne correspond pas à un champ de requête sous-jacente.*
- *5. Dans le cas de zone de texte faisant référence à un champ de type "Mémo", affecter la valeur "Oui" aux propriétés "Auto extensible" et "Auto réductible", qui ajustent la hauteur du contrôle en fonction de la longueur des données à l'impression. Ces propriétés n'ont aucune incidence sur la taille de la zone de texte affichée en mode formulaire.*
- *6. Choisir Non à la propriété "Visible" si on veut que le contrôle n'apparaisse pas à l'écran lors de la saisie.*
- *7. Choisir Non à la propriété "Activé" si on souhaite que le contrôle soit visible mais pas accessible en saisie.*
- *8. Choisir Oui à la propriété "Verrouillé" si on souhaite que le contrôle soit accessible mais non modifiable en saisie.*
- 9. *Saisir le texte dans la propriété "Message si erreur" qui apparaîtra dans une boîte de dialogue si les règles de saisie ou de validité ne sont pas respectées.*

# **MODIFICATION DE L'ORDRE DE SAISIE DES CONTROLES**

ACCESS affecte automatiquement un ordre de saisie à tous les contrôles que l'on ajoute dans un formulaire. Cet ordre correspond à l'ordre d'ajout des contrôles dans le formulaire. On peut créer un ordre d'entrée automatique qui active les contrôles de gauche à droite et de haut en

bas, ou personnaliser l'ordre.

- Le **formulaire** est ouvert en mode **Création**
- **AFFICHAGE**
- **Ordre de tabulation**
- Cliquer **Ordre automatique**
- Cliquer **OK**

• Cliquer le **sélecteur du contrôle** à déplacer, à gauche de la ligne Pour sélectionner plusieurs contrôles, presser et faire glisser sur les sélecteurs

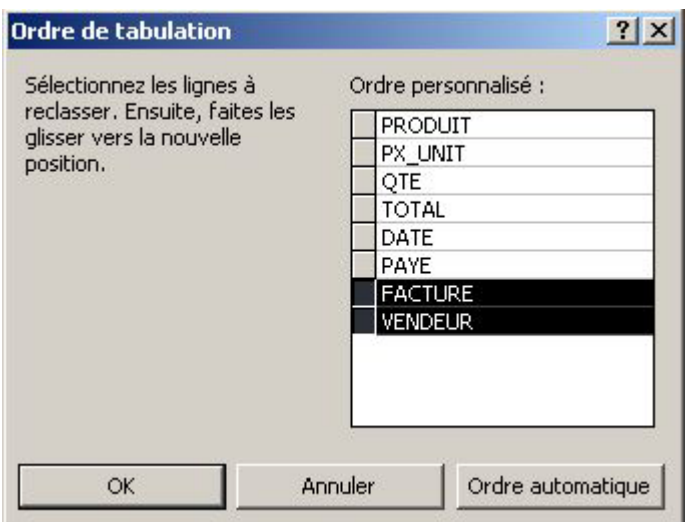

- **Pointer** de nouveau le **sélecteur** du contrôle
- Presser et **faire glisser** vers la position souhaitée

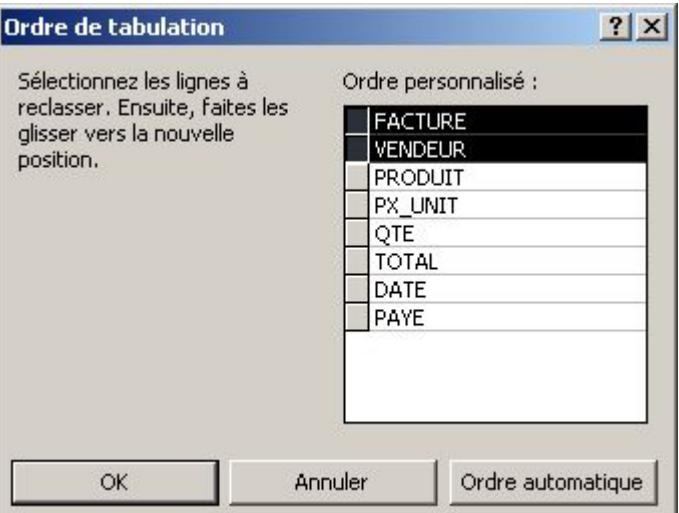

• Cliquer **OK**

## **AJOUT DE SECTIONS**

#### En-tête de formulaire

*Zone du titre du formulaire, des boutons éventuels de commande. En mode formulaire, il ne figure qu'au début du formulaire. Il est imprimé en haut de la première page. Si on ne souhaite pas l'imprimer, attribuer la valeur "A l'écran" à sa propriété "Afficher".* 

#### En-tête de page

*Figure en haut de chaque page du formulaire. Il apparaît uniquement à l'impression.* 

Section Détail *Contient les enregistrements.* 

Pied de page

*Figure au bas de chaque page du formulaire, et peut contenir le numéro de page. Il n'apparaît qu'à l'impression.* 

Pied de formulaire *S'affiche au bas de l'écran en mode Formulaire et s'imprime au bas de la dernière page.* 

Ajouter ou supprimer un En-tête/pied de formulaire ou En-tête/pied de page

- Le **formulaire** est ouvert en mode **Création**
- **AFFICHAGE**
- Activer/Désactiver **En-tête et pied de page** *et/ou* **En-tête/pied de formulaire**

# **DIMENSIONNER UNE SECTION**

On peut définir une hauteur différente pour chaque section. En revanche, lorsque l'on modifie la largeur d'une section, elle s'applique au formulaire tout entier.

- Le **formulaire** est ouvert en mode **Création**
- **Pointer** le **bord supérieur** ou **droit** de la section à dimensionner
- **Faire glisser** pour obtenir la hauteur ou la largeur souhaitée

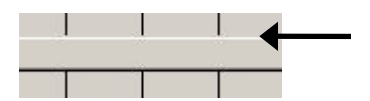

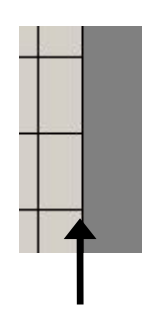

# **AFFICHER ET MODIFIER LES PROPRIETES D'UNE SECTION**

- Le **formulaire** est ouvert en mode **Création**
- **Cliquer deux fois** dans la section **hors** de tout contrôle *ou*
- **Cliquer** dans la **section hors** de tout contrôle
- Cliquer **l'icône** Propriétés
- Sélectionner une **catégorie** de propriétés par **l'onglet** approprié
- **Modifier** les propriétés
- Cliquer **l'icône** Propriétés

# **AFFICHER ET MODIFIER LES PROPRIETES DU FORMULAIRE**

Les propriétés du formulaire définissent leur aspect général et leur fonctionnement.

- Le **formulaire** est ouvert en mode **Création**
- **Cliquer deux fois** dans la **zone grise** hors des sections ou sur la **case grise** à l'intersection des règles

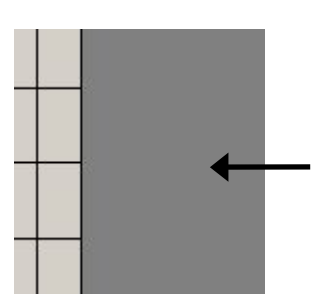

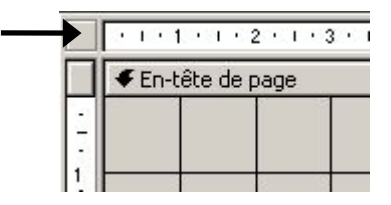

*ou*

- **EDITION**
- **Sélectionner le formulaire**
- Cliquer **l'icône** Propriétés
- Sélectionner une **catégorie** de **propriétés** par l'onglet approprié
- **Modifier** les propriétés
- Cliquer **l'icône** Propriétés

# **FONCTION D'EDITION PAR DEFAUT**

On peut définir la fonction principale d'un formulaire de façon à l'activer dès son ouverture.

- Le **formulaire** est ouvert en mode **Création**
- **Sélectionner** le **formulaire**
- Cliquer **l'icône** Propriétés
- Sélectionner la valeur **Oui** à la propriété **Entrée données** si l'on veut que le formulaire soit utilisé exclusivement pour la saisie de nouveaux enregistrements •

*et/ou*

• Sélectionner **Non** à la propriété **Ajout autorisé** pour empêcher l'utilisateur de créer de nouveaux enregistrements à partir du formulaire

*et/ou*

- Utiliser les propriétés **Modif autorisée** et **Suppr autorisée** pour autoriser ou non l'utilisateur à modifier ou supprimer des enregistrements
- Cliquer **l'icône** Propriétés

# *MISE EN FORME D'UN FORMULAIRE*

# **FORMAT AUTOMATIQUE**

- Ouvrir le formulaire en mode **Création**
- Cliquer **l'icône** Format automatique
- Sélectionner un **format**
- Cliquer **OK**
- Cliquer **l'icône** Enregistrer

# **DESSINER UN RECTANGLE OU UN TRAIT**

- Le **formulaire** est ouvert en mode **Création**
- Cliquer **l'outil** Rectangle  $\Box$  ou Trait  $\land$
- Dans le **formulaire**, pointer la position du **coin supérieur gauche** du rectangle ou du trait à tracer
- Presser et **faire glisser** pour créer le rectangle ou le trait
- **Relâcher**

Selon les attributs de dessin, une figure comme un rectangle peut masquer les contrôles sur lesquels elle est placée.

## Pour placer la figure à l'arrière plan

- Sélectionner la **figure** en mode formulaire
- **FORMAT**
- **Mettre en arrière-plan**

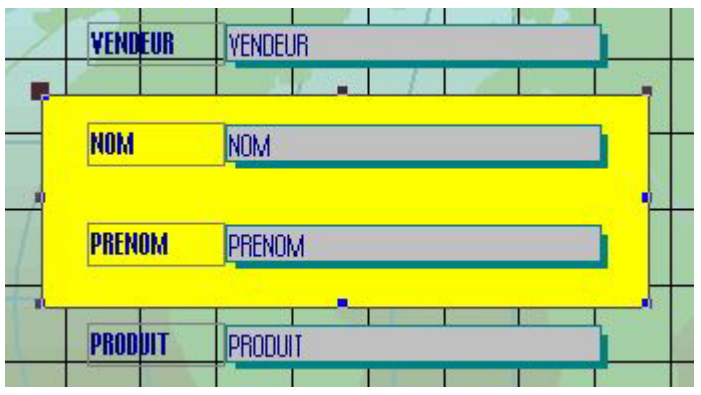

# **STYLE - POLICE - TAILLE DE CARACTERES - ALIGNEMENT**

• Le **formulaire** est ouvert en mode **Création**

## Utiliser les polices de l'imprimante

- **Cliquer** dans la **zone grise**, hors des sections
- Cliquer **l'icône** Propriétés
- Sélectionner **Oui** dans la propriété **Polices imprimante**
- Cliquer **l'icône** Propriétés ACCESS affiche alors les polices et tailles de caractères disponibles sur l'imprimante.

## Choix des styles, polices et tailles

- **Sélectionner** les **contrôles** à mettre en forme
- Sélectionner une **police**
- Sélectionner une **taille** <sup>11</sup> (on peut saisir aussi une taille inexistante)
- Activer ou non, **Gras**, **Italique** et **Souligné**

#### Alignement des contrôles

- **Sélectionner** les **contrôles** à aligner L'alignement concerne la valeur (texte ou nombre) dans le cadre du contrôle
- Cliquer une **icône** d'alignement  $\equiv \equiv \equiv$

## **CHOIX DES ENCADREMENTS ET COULEURS**

- Le **formulaire** est ouvert en mode **Création**
- **Sélectionner** les **contrôles** concernés ou une section
- Cliquer la **flèche** à droite de **l'icône** Epaisseur de bordure/trait
- Sélectionner une **bordure**
- Cliquer la **flèche** à droite de **l'icône** Couleur d'arrière-plan/remplissage
- Sélectionner une **couleur**
- Cliquer la **flèche** à droite de **l'icône** Couleur de police/premier plan
- Sélectionner une **couleur**
- Cliquer la **flèche** à droite de **l'icône** Couleur de bordure/trait
- Sélectionner une **couleur**

## **CREER DES CONTROLES EN TROIS DIMENSIONS**

- Le **formulaire** est ouvert en mode **Création**
- **Sélectionner** les **contrôles** concernés
- **Cliquer** la flèche à droite de la **dernière icône** de la barre d'outils "Mise en forme"
- Sélectionner une **option** dans la liste

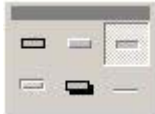

Un état permet de présenter des données sous la forme d'un document imprimé.

Par rapport à un formulaire que l'on pourrait imprimer, un état offre davantage de flexibilité quant à la présentation d'informations de synthèse. Par exemple, il est possible d'inclure des totaux par catégories d'enregistrements.

Un état regroupe les données à partir d'une table unique. Si les données proviennent de plusieurs tables, l'état doit se baser sur une requête unique, chargée d'extraire les données.

Une fois la structure de l'état créée, on peut l'utiliser à l'infini sans la modifier, les données étant mises à jour à chaque impression.

L'Assistant Etat instantané génère un état préformaté à une colonne, sans question posée à l'utilisateur. Les autres assistants posent des questions et créent l'état en fonction des réponses fournies. Ils accélèrent le processus de création d'un état en prenant en charge les opérations essentielles. L'état de base ainsi obtenu peut ensuite éventuellement être modifié.

# **CREER UN ETAT INSTANTANE**

- Depuis la fenêtre **Base de données**, cliquer **l'Objet Tables** ou **Requêtes**
- Cliquer la **table** ou la **requête** sur laquelle se fonde l'état à créer
- Cliquer la **flèche** à droite de **l'icône** Nouvel objet
- Dans la liste, cliquer **Etat Instantané**

# **CREER UN ETAT AVEC UN ASSISTANT**

- Dans la fenêtre **Base de données**, cliquer **l'Objet Etats**
- Cliquer le bouton **Nouveau**
- Cliquer sur **l'assistant désiré**
- Sélectionner dans la liste déroulante la **table** ou la **requête** sur laquelle se basera l'état
- Cliquer **OK**

Suite pour le choix "Assistant Etat"

• **Cliquer deux fois** sur **chaque champ** à intégrer à l'état *ou* • **Cliquer** le **champ** à intégrer à l'état • Cliquer **l'icône**  • **Répéter** l'opération pour chaque champ *ou* • Cliquer **pour intégrer tous les champs** à l'état *Rappel: Utiliser l'icône pour retirer un champ de la zone "Champs sélectionnés" Utiliser l'icône*  $\leq$  *pour retirer tous les champs* 

• Cliquer **Suivant**

- Sélectionner le **champ** sur lequel s'effectuera le **regroupement** (l'état comportera ainsi des sous-ensembles générés par le regroupement des lignes sur ce champ)
- Cliquer **l'icône**

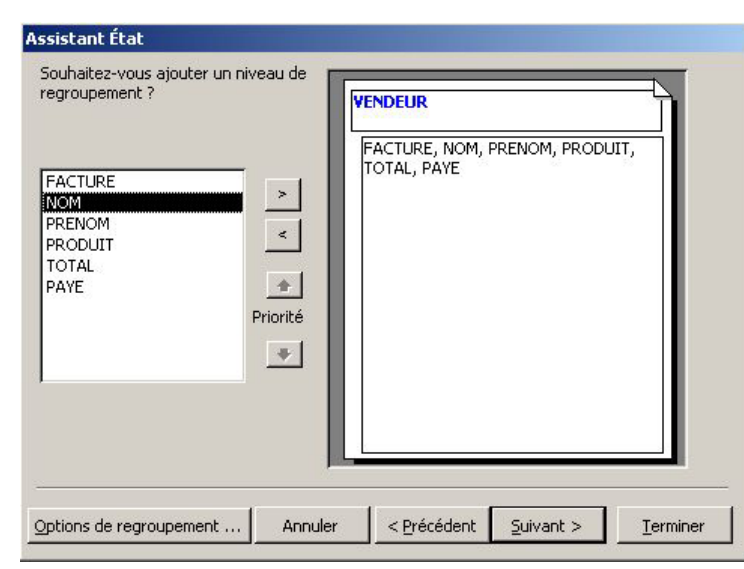

- Cliquer le bouton Options de regroupement ...
- Sélectionner un **intervalle de regroupement**
- Cliquer **OK**
- Cliquer **Suivant**
- Sélectionner les **champs** utilisés comme **critères de tri** pour les données d'un même sous-ensemble
- Cliquer l'icône **et pour passer du mode de tri croissant au mode de tri décroissant** (et vice-versa)
- Cliquer le bouton Options de synthèse ...
- Activer les **opérations** à effectuer

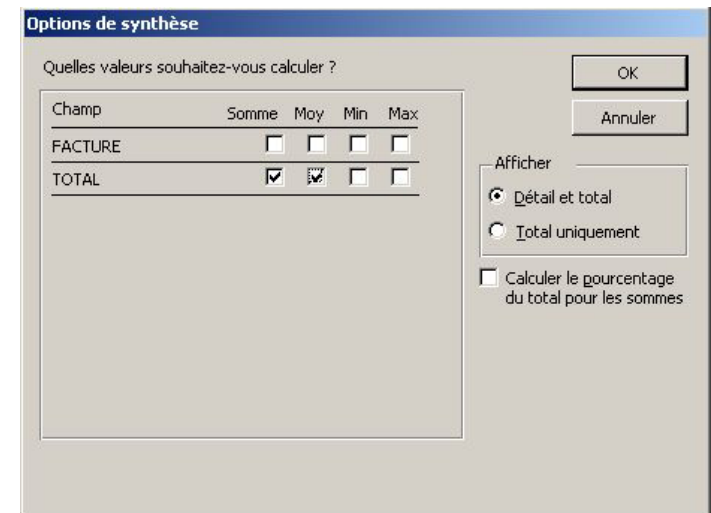

- Cliquer **OK**
- Cliquer **Suivant**
- Sélectionner une **présentation** et une **orientation**

• Activer **l'option**

- Cliquer **Suivant**
- Sélectionner un **style** de présentation
- Cliquer **Suivant**
- Saisir le **titre** de l'état (en même temps son nom de sauvegarde)
- Cliquer **Terminer**

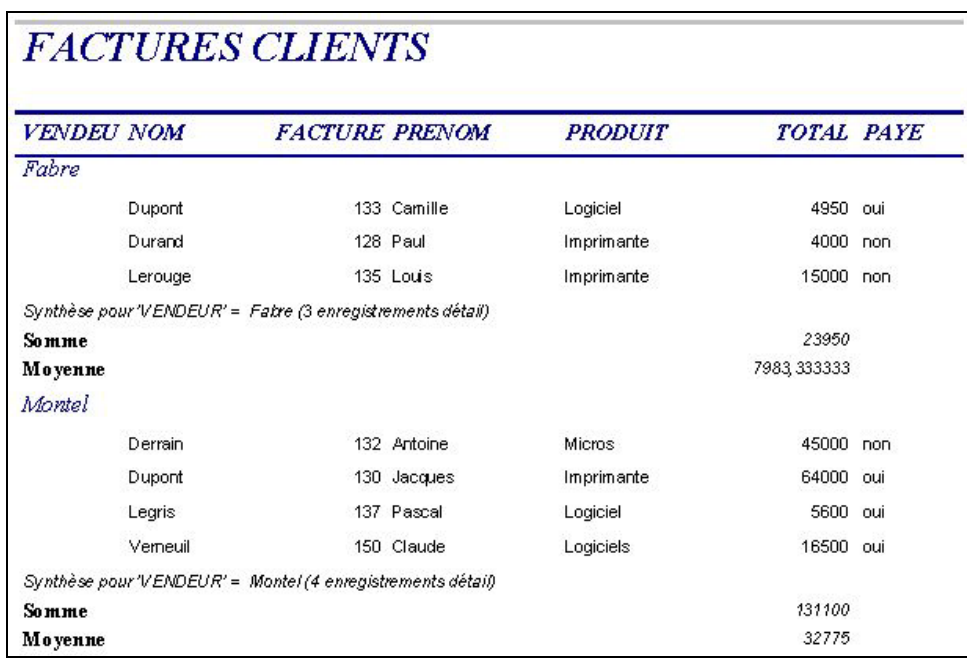

Suite pour le choix "Assistant Etiquette"

- Sélectionner la **taille d'étiquettes** à utiliser
- *ou*
- Cliquer le bouton Personnaliser...
- Cliquer **Nouveau**
- Rentrer le **nom** du **nouveau format** d'étiquettes
- Activer les **options** et saisir les **dimensions** exactes des étiquettes utilisées

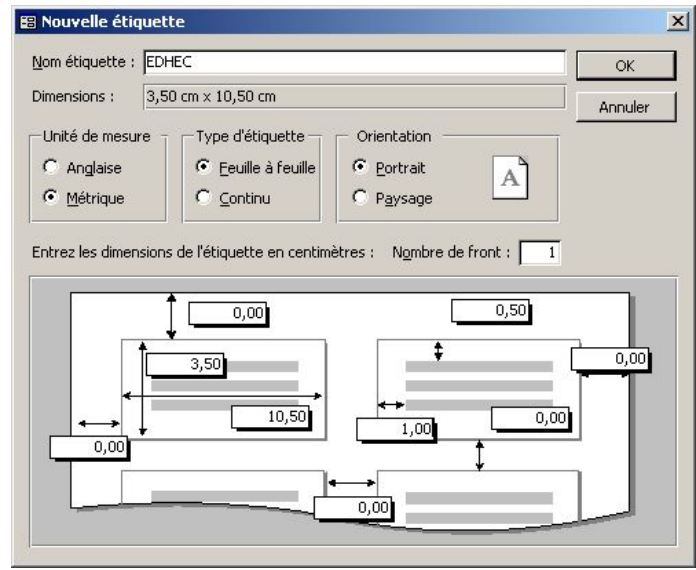

- Cliquer **OK**
- Cliquer **Fermer**
- Cliquer **Suivant**
- Sélectionner la **police** et les autres **attributs** du texte de l'étiquette
- Cliquer **Suivant**
- **Cliquer deux fois** sur le premier **champ** à intégrer dans l'étiquette
- Séparer du champ suivant par un **espace** ou **valider**
- Insérer le **champ suivant** puis saisir un séparateur
- **Renouveler** la procédure afin de placer dans l'étiquette tous les champs désirés Dans la zone "Etiquette prototype", pour supprimer un champ et/ou un séparateur, effectuer la sélection nécessaire puis taper SUPPR

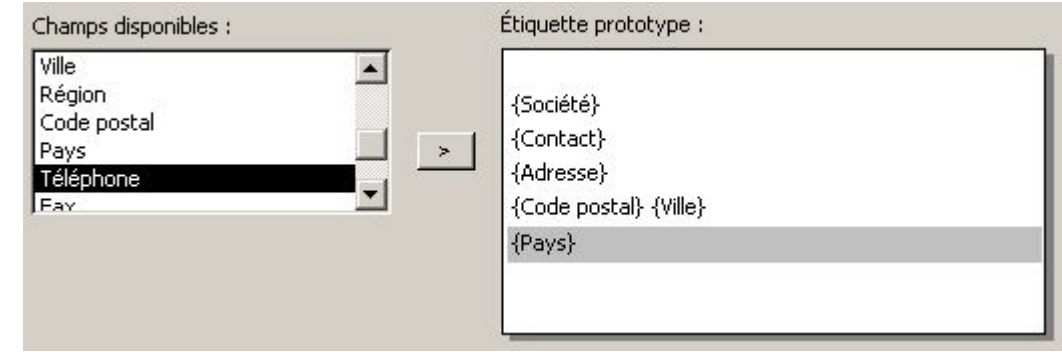

- Cliquer **Suivant**
- **Cliquer deux fois** sur chaque **champ** à utiliser comme **critères de tri**
- Cliquer **Suivant**
- Saisir le **nom de sauvegarde** de l'état étiquettes
- Cliquer **Terminer**

#### *Conseil:*

*Créer un état avec un assistant puis le modifier afin de le personnaliser. On gagne ainsi du temps par rapport à la création d'un état qui oblige à passer par toutes les phases.* 

## **MODES D'AFFICHAGE DE L'ETAT**

- Ouvrir **l'état**
- Cliquer la **flèche** à droite de **l'icône** Affichage
- Cliquer **Mode création**  Pour modifier la structure de l'état
- *ou*
- Cliquer **Aperçu avant impression**

Pour vérifier l'ensemble des données de l'état

*ou*

• Cliquer **Aperçu du format**

C'est une variante du mode Aperçu avant impression où seuls quelques enregistrements sont visualisés. Ce mode est à utiliser lorsque la masse des informations traitées entraîne un ralentissement de l'affichage.

# *CREATION DE REQUETES*

Une requête est une interrogation posée à la base de données. Le résultat d'une requête, appelé feuille de réponses, se présente sous la forme d'un tableau regroupant les seuls enregistrements répondant à la question posée.

Les données de la feuille de réponses d'une requête sont automatiquement mises à jour, en cas de modification dans la table sous-jacente. Inversement, si on modifie les données de la feuille de réponses d'une requête, ACCESS met automatiquement à jour les données de la table.

## Utilité des requêtes

- Sélectionner les champs à afficher
- Restreindre l'affichage aux seuls enregistrements qui satisfont aux critères
- Trier des enregistrements
- Calculer des totaux
- Créer des formulaires, des requêtes et des états à partir de requêtes
- Modification des données des tables

## **CREER UNE REQUETE SANS ASSISTANT**

- Depuis la fenêtre Base de Données, cliquer **l'Objet Requêtes**
- Cliquer le bouton **Nouveau**
- Cliquer **Mode Création**
- Cliquer **OK**
- Cliquer **l'onglet Tables** ou **l'onglet Requêtes** ou **l'onglet Les deux** dans la zone "Ajouter une table"
- Cliquer la **première table** ou **première requête** à utiliser
- Cliquer **Ajouter** (ou **Cliquer deux fois** sur la table ou la requête)
- Procéder ainsi pour **chaque table** ou **requête** à utiliser
- Cliquer **Fermer**

# **AJOUTER UN CHAMP A LA REQUETE**

- Dans le cadre de la table, **pointer** le nom du **champ** à utiliser dans la requête
- **Cliquer deux fois**
- Procéder ainsi pour chaque champ à utiliser

*ou* 

- **Faire glisser** le nom du **champ** désiré, de la table à la **cellule** de la ligne **Champ** de la grille
- **Relâcher**
- Procéder ainsi pour chaque champ à utiliser dans la requête

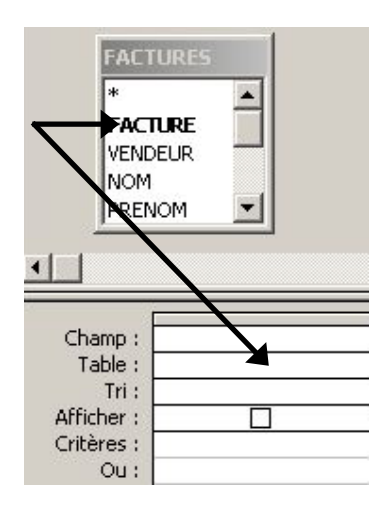

*ou*

- **Cliquer** dans la **cellule** de la zone **Champ** de la grille
- **Cliquer** la **flèche** vers le bas

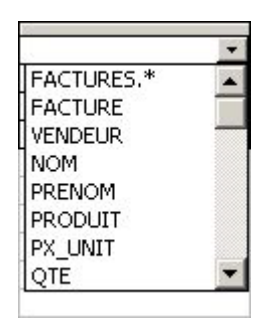

• Cliquer le **champ** de la table à insérer dans la requête

# **AJOUTER PLUSIEURS CHAMPS**

- **Cliquer** le **premier champ** dans le cadre de la table
- Presser **CTRL** et **cliquer** les autres **champs** (ou MAJ pour prendre un bloc de champ)
- $\bullet$ **Pointer** un des champs sélectionnés
- Presser et **faire glisser** jusqu'à la **première cellule** de destination (ligne Champ), dans la grille

## Ajouter tous les champs d'une table

**Cliquer deux fois** dans la **barre de titre** du cadre de la table Tous les champs sont sélectionnés •

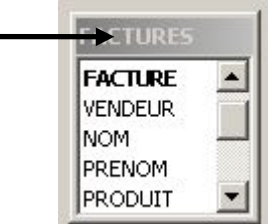

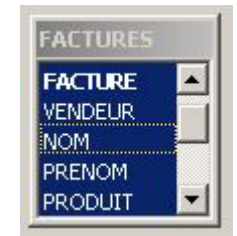

- **Pointer** un des champs sélectionnés
- **Faire glisser** sur la **première cellule** Champ de la grille

*ou*

• **Cliquer deux fois** sur l'astérisque **(\*)**

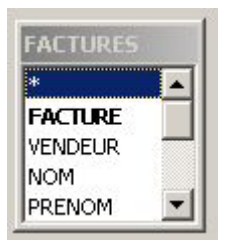

*Note:* 

*L'astérisque inclut tous les champs de la table ou de la requête, sans les afficher individuellement.. De ce fait, les champs ajoutés à la grille ne peuvent être ni triés ni affectés de critères de sélection.*

## **CONSULTER LES ENREGISTREMENTS DE LA REQUETE**

Cliquer l'icône Affichage  $\blacksquare$   $\blacksquare$  (ou AFFICHAGE/Mode Feuille de données)

*Note :*

La liste déroulante Premières valeurs<sup>Tout</sup> spécifie le nombre d'enregistrements auquel doit se limiter *la requête.* 

## **SAUVEGARDER LA REQUETE**

- **FICHIER**
- **Enregistrer sous**
- Taper le **nom** de la requête (64 caract. max.)
- Cliquer **OK**

## **TRI DES ENREGISTREMENTS**

On peut trier les enregistrements d'une requête sur un ou plusieurs champs.

Pour préciser un ordre de tri sur plusieurs champs, ACCESS commence le tri à partir du premier champ à gauche. On doit donc éventuellement redisposer les champs à trier de gauche à droite sur la grille.

- Ouvrir la **requête** en Mode **Création**
- Cliquer dans la **cellule Tri** du **champ** utilisé comme **critère** de tri
- Cliquer la **flèche** vers le bas
- Cliquer **Croissant** ou **Décroissant**

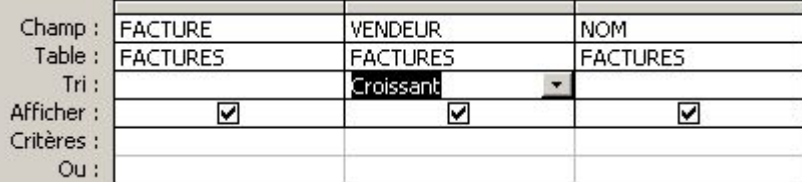

- Cliquer dans la **cellule Tri** du **champ** utilisé comme **autre critère** de tri
- Cliquer la **flèche** vers le bas
- Cliquer **Croissant** ou **Décroissant**
- Procéder de même pour un autre champ utilisé comme critère de tri

Visualiser les résultats:

• Cliquer **l'icône** Affichage **II** •

Enregistrer la requête:

• Cliquer **l'icône** Enregistrer

# *MODIFIER UNE REQUETE*

# **DEPLACER UN CHAMP**

- Ouvrir la **requête** en mode **Création**
- **Cliquer** le **sélecteur** en haut de la colonne à déplacer Ligne grise au-dessus du nom du champ - On obtient une flèche noire pointant vers le bas

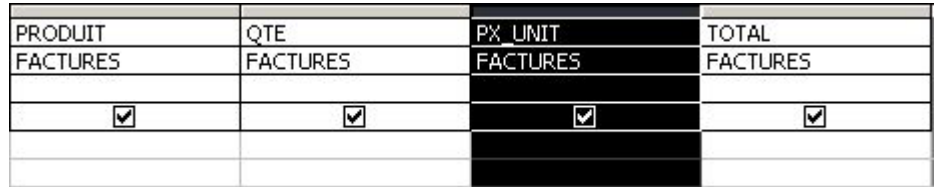

- **Pointer** de nouveau le sélecteur
- Presser et **faire glisser** la ligne verticale noire à l'endroit désiré
- **Relâcher**

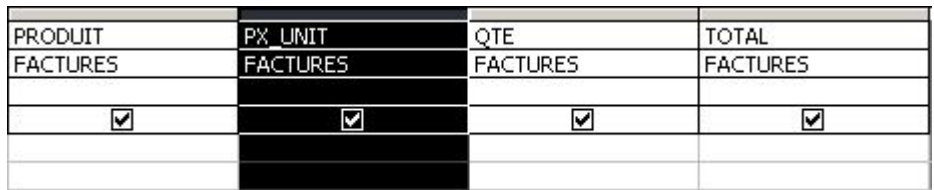

# **INSERER UNE COLONNE VIERGE**

- Ouvrir la **requête** en mode **Création**
- **Cliquer** le **sélecteur** de la **colonne** qui sera à droite de celle insérée
- **INSERTION**
- **Colonnes**

# **INSERER UN CHAMP**

- Ouvrir la **requête** en mode **Création**
- Dans le **cadre** de la table, **pointer** le nom de **champ** à rajouter
- Presser et **faire glisser** dans la grille sur le **nom du champ** qui sera après celui inséré

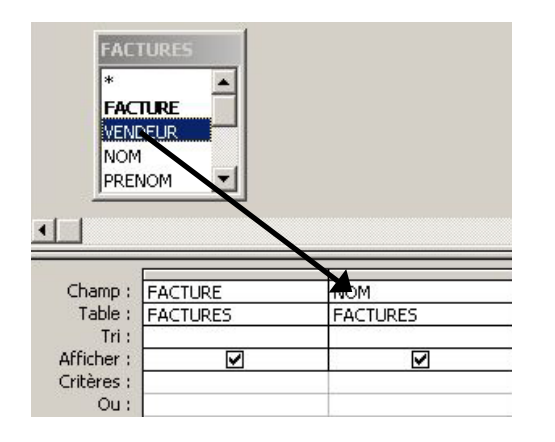

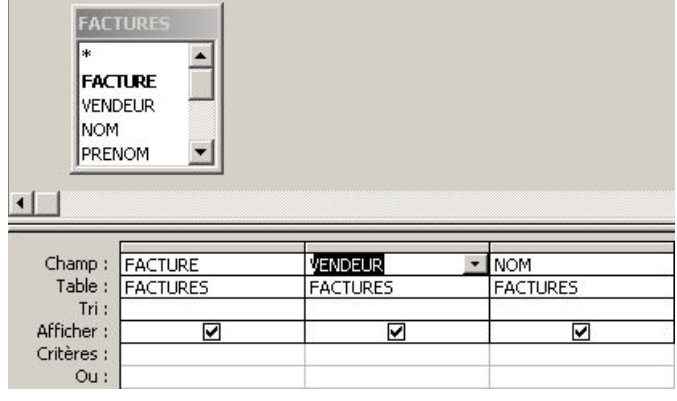

## **SUPPRIMER UN CHAMP**

- Ouvrir la **requête** en mode **Création**
- $\bullet$ **Cliquer** le **sélecteur** de la **colonne** du champ à supprimer
- Taper **SUPPR** (ou EDITION/Supprimer ou EDITION/Supprimer colonnes)

Supprimer tous les champs de la grille

- **EDITION**
- **Effacer la grille**

## **EXCLURE UN CHAMP DE LA FEUILLE DE REPONSES**

La sélection d'un champ dans une requête n'implique pas forcément son affichage dans la feuille de réponses. On peut ainsi sélectionner les enregistrements d'une même ville, sans afficher la ville.

- Ouvrir la **requête** en mode **Création**
- **Désactiver** la **case Afficher** de chaque **champ** à exclure

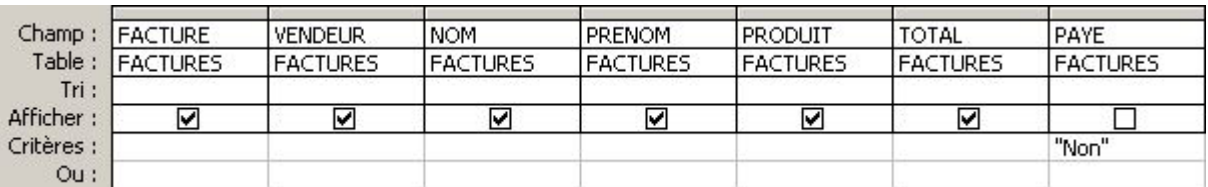

# *REQUETE SELECTION*

Pour que la feuille de réponses d'une requête ne prenne en compte que certains enregistrements, il est nécessaire de spécifier des critères de sélection.

# **DEFINIR UN CRITERE**

- Ouvrir la **requête** en mode **Création**
- Dans la grille, **cliquer** dans la **cellule Critères** du **champ** concerné

#### Saisie directe

- **Saisir** directement le **critère**
- **Valider**

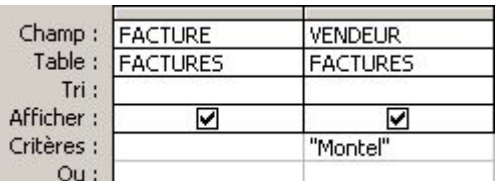

*Note: Pour afficher la cellule "Critères" en mode Zoom: Taper MAJ+F2 (Mode Zoom) Cliquer OK pour revenir* 

## Générateur d'expression

- Cliquer l'icône Créer **pour appeler** le Générateur d'expression
- Générer **l'expression** en utilisant les fonctions, les champs et les opérateurs
- Cliquer **OK**

## **VISUALISER LES RESULTATS**

• Cliquer **l'icône** Affichage **I** •

## **EXPRESSIONS COURANTES**

Mot

Saisir **Dupont** dans le champ de type texte concerné. La saisie de critères de type texte peut s'effectuer indifféremment en majuscules ou en minuscules.

#### Phrase

Saisir "**Juan les Pins"** dans le champ de type texte concerné.

Les guillemets sont obligatoires pour prendre en compte un texte comprenant des espaces.

#### Valeur

Saisir **100** dans le champ de type numérique concerné.

### Tranche de valeurs

Saisir **>40000** dans le champ de type numérique concerné.

La feuille de réponses affichera tous les enregistrements dont le champ utilisé à une valeur strictement supérieure à 40000.

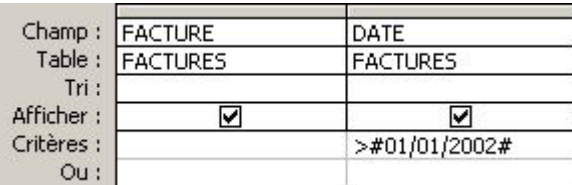

La feuille de réponses affichera tous les enregistrements dont le champ DATE à une valeur strictement supérieure au 01/01/2002.

#### Valeurs entre deux bornes

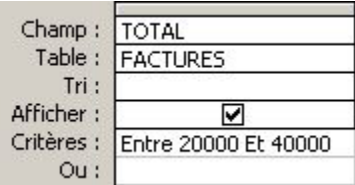

La feuille de réponses affichera tous les enregistrements dont le champ TOTAL à une valeur comprise entre 20000 et 40000.

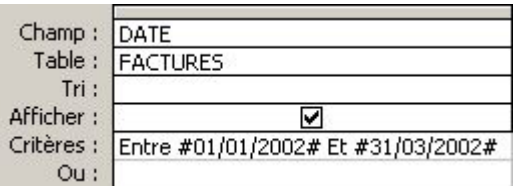

La feuille de réponses affichera tous les enregistrements dont le champ DATE à une valeur comprise entre le 01/01/2002 et le 31/03/2002.

#### Valeurs booléennes

Saisir **Non** *ou* **Faux** *ou* **Inactif** *ou* **0** dans le champ de type Oui/Non concerné. La feuille de réponses affichera tous les enregistrements dont le champ utilisé à une valeur correspondant à Non (Oui, Vrai, Actif ou 1 pour Oui).

# **UTILISATION DE CARACTERES GENERIQUES**

Pour sélectionner des champs sur la base d'un ou de plusieurs caractères (type Texte et Date/Heure).

- **?** Remplace un seul caractère quelconque, au même emplacement
- **\*** Remplace un ou plusieurs caractères quelconques au même emplacement dans la valeur

### Exemple

Saisir **Log\*** dans le champ PRODUIT et valider.

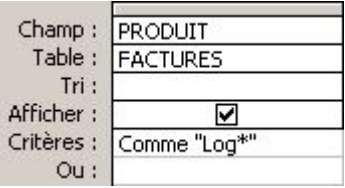

La feuille de réponses affichera tous les enregistrements dont le champ PRODUIT a un contenu qui commence par les trois lettres "Log".

#### Autres exemples

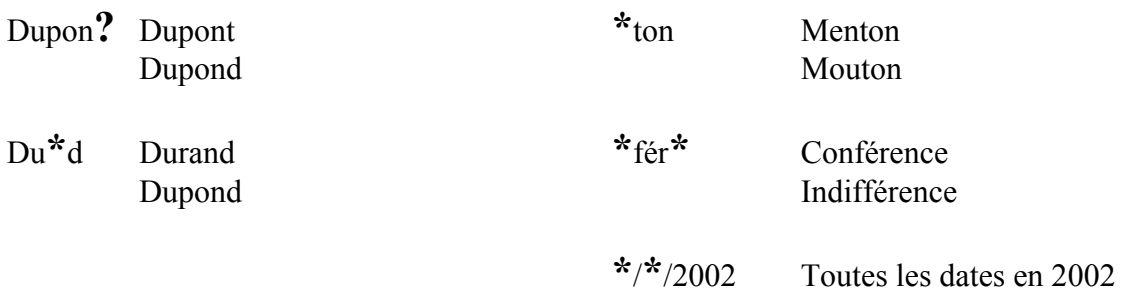

*Notes:* 

- *1. Avec les caractères génériques, l'écriture des lettres est la même en majuscule comme en minuscule (du\* = Du\*).*
- *2. A la validation, ACCESS entoure la saisie de guillemets, et la fait précéder de l'expression Comme (Exemple: Comme "\*/\*/2002").*

## **SELECTION DES ENREGISTREMENTS PAR DIFFERENCE**

#### Opérateur **PAS**

Exemples de critères dans un champ NOM Pas Dupont Affiche tous les enregistrements dont le nom n'est pas Dupont Pas D\* Affiche tous les enregistrements dont le nom ne commence pas par la lettre D

## **SELECTION DES ENREGISTREMENTS VIDES OU NON VIDES**

#### Opérateur **NULL** ou **EST NULL**

Pour rechercher les champs vides.

#### Opérateur **PAS NULL** ou **EST PAS NULL**

Pour rechercher les champs qui contiennent une valeur.

*Note: Pour rechercher des chaînes vides (suivant les propriétés définies), taper un double guillemet ("")*

# **SELECTION DE LA DATE DU JOUR**

Pour sélectionner les enregistrements comportant la date du jour (fournie par l'horloge de l'ordinateur).

Opérateur **DATE()**

## **CRITERES COMPRENANT UNE OPERATION**

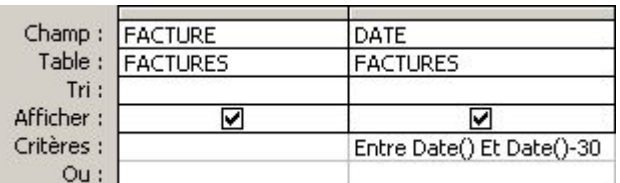

La feuille de réponses affichera tous les enregistrements dont le champ DATE a une valeur correspondant aux trente derniers jours.

## **CRITERES COMPRENANT DES NOMS DE CHAMPS**

Si un calcul, dans un critère, porte sur un nom de champ, on doit placer celui-ci entre crochets ([]).

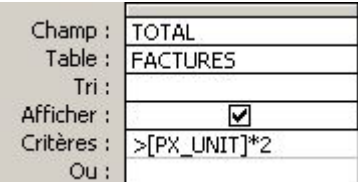

La feuille de réponses affichera tous les enregistrements dont la valeur du champ TOTAL est strictement supérieure à la valeur de PX\_UNIT\*2.

# **COMBINAISON DE PLUSIEURS CRITERES**

Utilisation des opérateurs ET ou OU dans un champ.

L'opérateur **ET**

Est utilisé lorsqu'un champ doit satisfaire deux critères ou plus

Exemple: >=01/01/2002 Et <01/04/2002 Toutes les dates du premier trimestre 2002

## L'opérateur **Entre**

Permet d'identifier une plage dans une expression sans utiliser les opérateurs de comparaison (<, >,  $\leq$   $\geq$   $\geq$   $\leq$   $\leq$   $\geq$   $\geq$   $\geq$   $\geq$   $\geq$   $\geq$   $\geq$   $\geq$   $\geq$   $\geq$   $\geq$   $\geq$   $\geq$   $\geq$   $\geq$   $\geq$   $\geq$   $\geq$   $\geq$   $\geq$   $\geq$   $\geq$   $\geq$   $\geq$   $\geq$   $\geq$   $\geq$   $\geq$   $\geq$   $\geq$   $\geq$   $\geq$ 

Exemple: Entre 01/01/2002 Et 01/03/2002 Entre le 1er janvier et le 1er mars 2002

#### L'opérateur **OU**

Est utilisé lorsqu'un champ doit satisfaire au mois un des critères spécifiés.

Exemple:

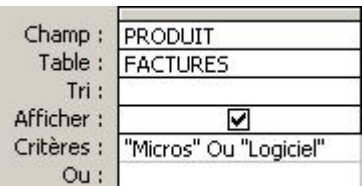

La feuille de réponses affichera tous les enregistrements dont le champ PRODUIT contient les valeurs Micros ou Logiciel.

## **CRITERES SUPPLEMENTAIRES**

Règle:

*Deux ou plusieurs critères sur des lignes différentes sont unis par un OU logique Deux ou plusieurs critères sur la même ligne sont unis par un ET logique* 

#### Exemple: Si on définit plus d'un critère pour un même champ

Les critères sont saisis sur plusieurs lignes du champ dans la grille d'interrogation. On sélectionne les enregistrements qui répondent à l'un OU à l'autre critère du champ.

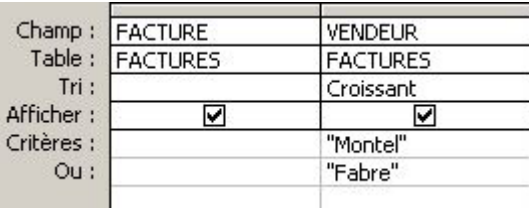

Exemple: Si on définit des critères pour plusieurs champs

Les critères sont saisis sur la même ligne On sélectionne les enregistrements qui répondent à tous les critères de la ligne

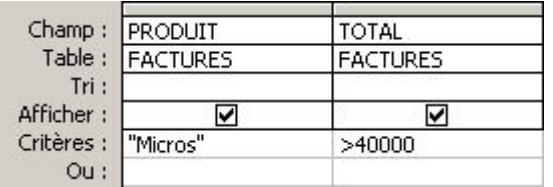

# **CREATION DE CHAMPS CALCULES**

- 1. Dans une requête, on peut créer de nouveaux champs à partir de champs existants.
- 2. On pourra ensuite trier ces champs, rajouter des critères ou utiliser les résultats obtenus.
- 3. Un champ calculé peut également combiner du texte de deux champs, grâce à l'opérateur &.
- 4. Dans la feuille de réponses de la requête, il est impossible de modifier les résultats d'un champ calculé. En revanche, le recalcul se fait automatiquement si on modifie une valeur de champ qui intervient dans l'opération.
- 5. Si on souhaite utiliser souvent un champ calculé dans un formulaire ou un état, on peut créer une requête effectuant le calcul et fonder le formulaire ou l'état sur cette requête et non sur une table.
- Ouvrir la **requête** en mode **Création**
- **Cliquer** sur la première cellule de **champ vide** Ou insérer une colonne
- Taper **l'expression** désirée
- **Valider**

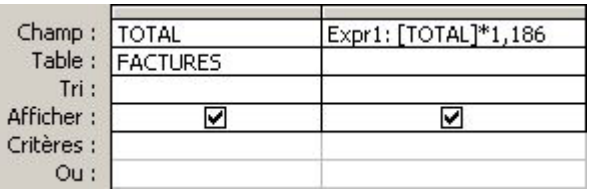

- **Sélectionner** l'expression **Expr(chiffre)** (sans la formule qui suit ni les :)
- **Taper** un **nom** plus significatif Dès la saisie du champ calculé, on pourrait inscrire le nom du champ

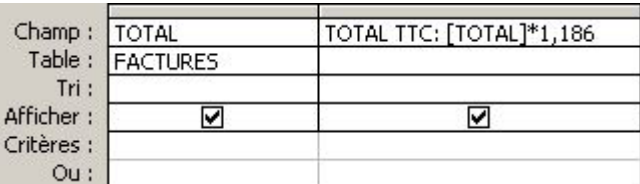

• Cliquer **l'icône** Affichage **I** •

## **CHAMPS CALCULES AFFICHANT UNE PARTIE DE CHAMP TEXTE**

## Fonction **Gauche(expression;valeur)**

Extrait un nombre ("valeur") de caractères depuis la gauche du champ (entre crochets), du texte ou du nombre ("expression").

### Fonction **Droite(expression;valeur)**

Extrait un nombre ("valeur") de caractères depuis la droite du champ (entre crochets), du texte ou du nombre ("expression").

#### Fonction **ExtracChaîne(expression;début;valeur)**

Extrait un nombre ("valeur") de caractères depuis la position ("début") du champ (entre crochets), du texte ou du nombre ("expression").

Exemple: soit la saisie d'un numéro de téléphone (04) 93 31 25 18 dans le champ TEL Gauche([TEL];4) donne (04) Droite([TEL];8) donne 31 25 18 ExtracChaîne([TEL];2;2) donne 04

# **CHAMP CALCULE AFFICHANT UNE PARTIE DE CHAMP DATE**

Utile lorsque l'on souhaite obtenir uniquement l'année par exemple, à partir d'un champ contenant une date complète.

## Fonction **PartDate(Partie Date;date)**

Affiche la partie de date désirée ("Partie Date"), à savoir le jour ("j"), le mois ("m"), le trimestre ("t") ou l'année ("aaaa"), sous forme de chiffres. "Date" est soit un nom de champ (entre crochets), soit une date.

Exemple: soit la saisie d'une date (23-fév-95) dans le champ DATE PartDate("aaaa";[DATE]) donne 1995

*Note: PartDate("a";[DATE]) donne le nombre de jours écoulés entre le 1er janvier et la date* 

# **SELECTION DE VALEURS UNIQUES**

Une requête affiche tous les enregistrements qui répondent aux critères spécifiés. Ainsi donc, par exemple, plusieurs lignes peuvent faire apparaître le même client ou le même pays. Dans certains cas, il peut être intéressant de n'obtenir que des valeurs uniques, afin de lister les différents clients par exemple.

La requête ne doit contenir que le(s) champ(s) permettant d'obtenir des valeurs uniques.

- Ouvrir la **requête** en mode **Création**
- **Cliquer** dans la **partie supérieure** de la fenêtre Requête, **en-dehors** de la liste de **champs**

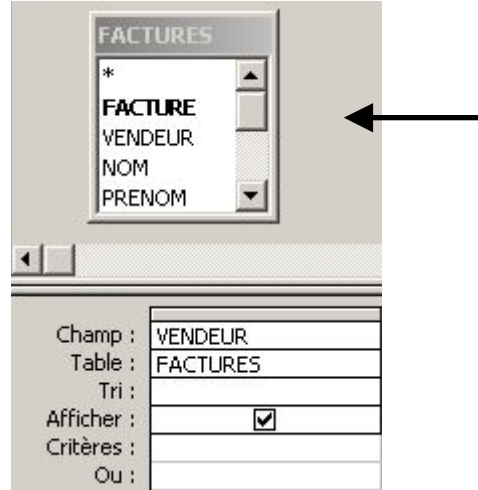

- Cliquer **l'icône** Propriétés
- Cliquer dans la propriété **Valeurs distinctes**
- Sélectionner **Oui** après avoir cliqué la flèche •
- Cliquer l'icône Propriétés **pour refermer la zone de dialogue**

Dès lors, si la requête retourne habituellement deux ou plusieurs lignes identiques, ACCESS n'en affichera qu'une. De plus, ACCESS trie automatiquement les champs (ordre croissant) par la gauche.

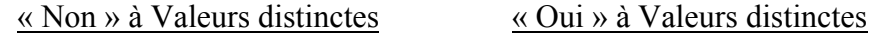

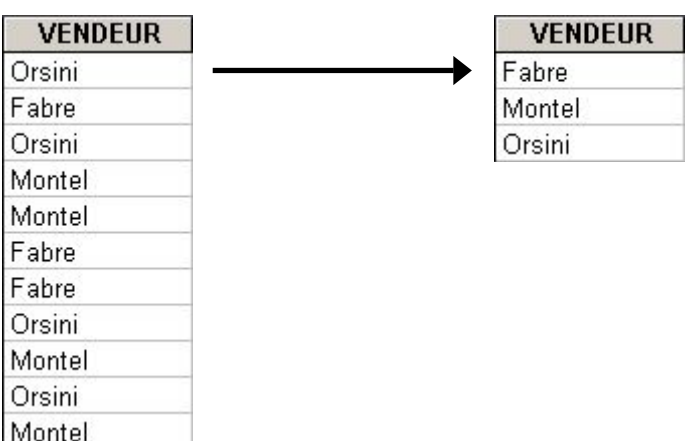

*Note:* 

*Autre exemple de propriété, si un champ numérique dans la requête est doté d'un tri par ordre décroissant, on peut afficher les premières valeurs dans la feuille de réponses, en utilisant la propriété "Premières valeurs" de la fenêtre de requête.* 

## **CHANGER LE NOM DU CHAMP**

Il est possible dans la requête de renommer les champs, qui figureront en titre dans la feuille de réponses. Les noms d'origine demeurent intacts dans la table.

- Ouvrir la **requête** en mode **Création**
- Dans la grille, **cliquer à gauche** de la **première lettre** du nom de **champ** à modifier
- Taper le **nouveau nom** suivi de **:**

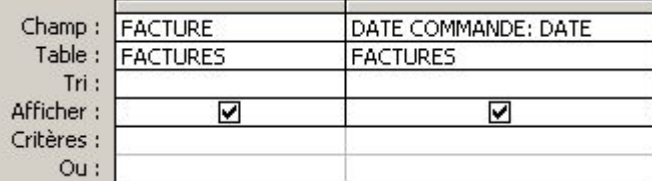

Cliquer **l'icône** Affichage • Il est inutile d'effacer l'ancien nom.

## **OPERATIONS SUR TOUS LES ENREGISTREMENTS D'UNE TABLE**

- Ouvrir la requête en mode **Création**
- Placer dans la **grille** les **seuls champs** pour lesquels on effectue un **calcul**
- Cliquer l'icône Opérations **Σ** (ou AFFICHAGE/Opérations) Chaque cellule de la nouvelle ligne Opération contient le mot "Regroupement"
- Cliquer dans la **cellule Opération** du **champ** de **calcul**
- Cliquer la **flèche** vers le bas
- Cliquer la **fonction** désirée

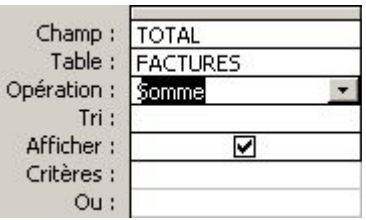

• Cliquer **l'icône** Affichage

*Notes:* 

- *1. Pour effectuer des opérations portant sur l'ensemble des enregistrements, aucune cellule Opération ne doit indiquer "Regroupement"*
- *2. Pour annuler l'opération, sélectionner "Regroupement" en mode Création, dans le champ utilisé pour le calcul.*
- *3. Pour désactiver les opérations, Cliquer l'icône Opérations*

# **OPERATIONS SUR DES GROUPES D'ENREGISTREMENTS**

Exemple, dans un fichier de factures, calculer le montant total des factures par produit.

Dans la requête, on doit spécifier les champs destinés au regroupement, et ceux à utiliser pour les opérations.

Sélectionner "Regroupement" dans la ligne Opération des champs utilisés pour le regroupement, et choisir un type de calcul pour les champs utilisés pour les opérations.

On peut regrouper plusieurs champs. ACCESS regroupe les champs dans leur ordre d'apparition de gauche à droite.
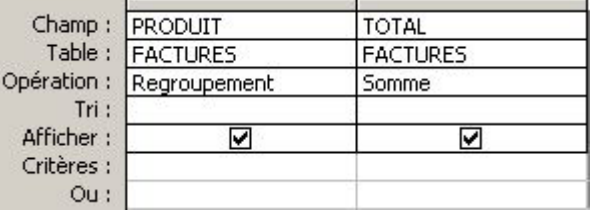

## Spécifier des critères dans les champs de regroupement

Exemple, somme des factures par produits renseignés.

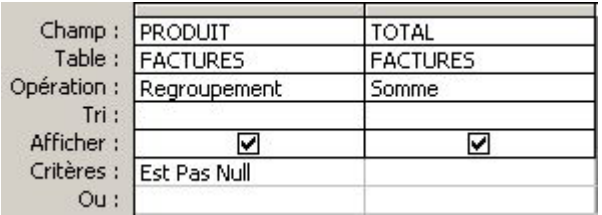